# brother

# **Navodila za uporabo**

### Vezilni stroj

Koda izdelka: 888-M30/M31

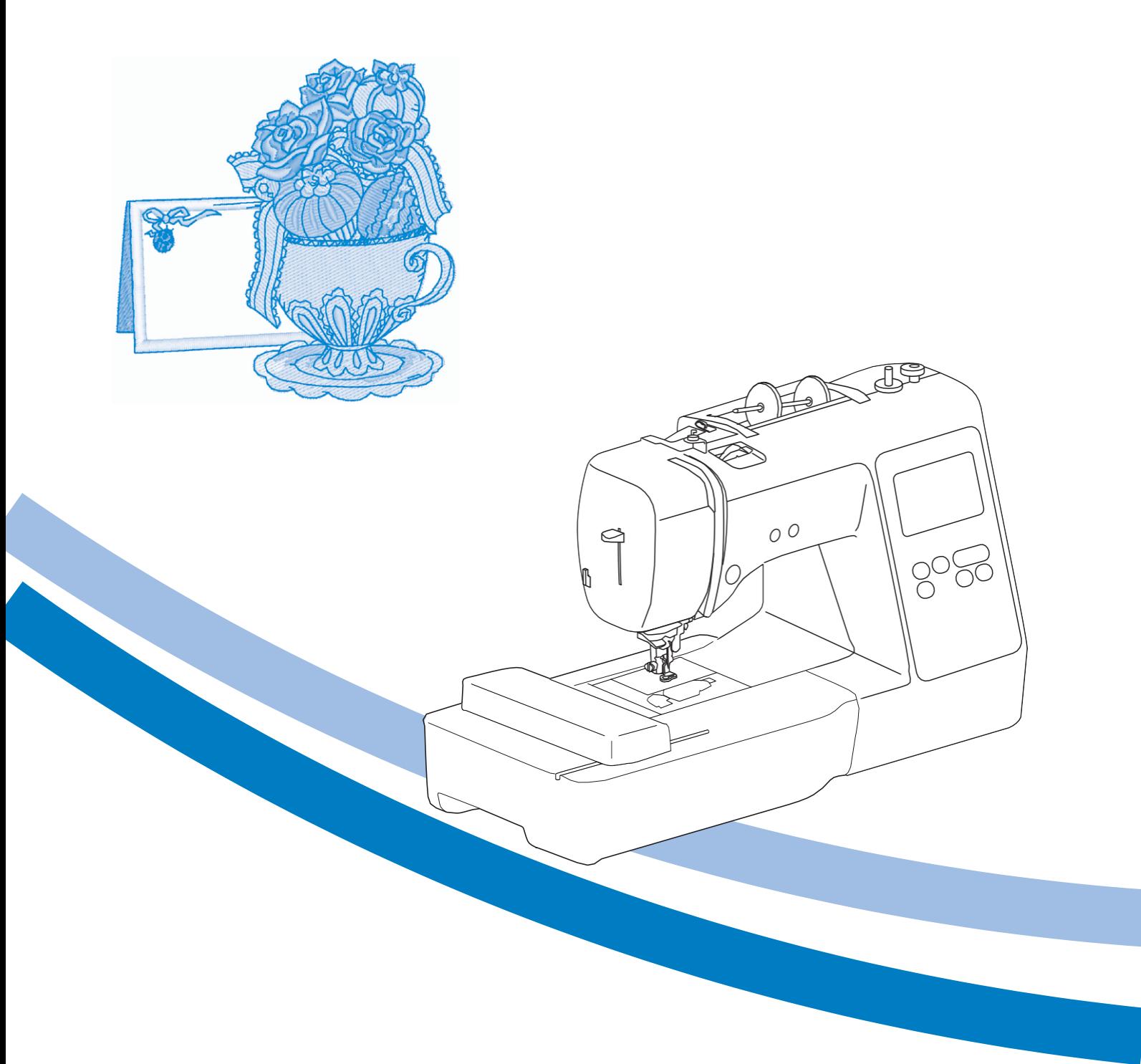

**M240ED**

Pred uporabo stroja preberite ta navodila.

Predlagamo Vam, da navodila shranite in jih uporabite kot nadaljnjo referenco.

#### **UVOD**

Hvala, ker ste kupili ta šivalni stroj. Preden ga uporabite, pozorno preberite poglavje "POMEMBNA VARNOSTNA NAVODILA" in se v priročniku poučite, kateri so pravilni postopki za izvajanje različnih funkcij. Potem ko priročnik preberete, ga shranite na mesto, kjer je hitro dostopen in ga uporabite kot nadaljnjo referenco.

### **POMEMBNA VARNOSTNA NAVODILA**

**Pred prvo uporabo stroja Vas prosimo, da preberete ta varnostna navodila.**

# **NEVARNOST**

- Da bi preprečili nevarnost električnega udara:

**1**Po vsaki uporabi, pred čiščenjem ali ko prilagajate nastavitve, stroj **vedno** izključite iz električnega omrežja. Stroja **nikoli** ne puščajte brez nadzora.

# **OPOZORILO**

- Da bi zmanjšali nevarnost požara, električnega udara ali poškodb:

- **2Vedno** izklopite stroj iz električnega omrežja, kadar prilagajate nastavitve, opisane v navodilih za uporabo.
- Za izklop postavite glavno stikalo v položaj "O". Nato primite vtikač in ga izvlecite iz vtičnice. **Nikoli** ne vlecite kabla.
- Stroj priklopite neposredno v vtičnico. Ne uporabljajte razdelilnikov ali podaljškov.
- V primeru izpada električnega toka, **vedno** izvlecite vtikač iz vtičnice.

**3**Tveganja, povezana s priklopom na električno omrežje:

• Ta stroj deluje v električnem omrežju z AC tokom v območju, ki je navedeno oznaki na stroju. Ne priklapljajte ga na omrežje z DC tokom ali na pretvornik. Če niste prepričani, kakšen vir toka uporabljate, se posvetujte s kvalificiranim električarjem.

- Ta stroj je odobren samo za uporabo v državi, kjer ste ga kupili.
- **4Nikoli** ne uporabljajte stroja, če je poškodovan priključni kabel ali vtičnica, če stroj ne deluje pravilno, je poškodovan zaradi udarca ali je bil polit s tekočino. Stroj odnesite na najbližji pooblaščeni servis, kjer ga bodo pregledali, popravili in ponovno nastavili funkcije.
- Če med uporabo ali skladiščenjem stroja opazite karkoli nenavadnega, kot npr. izrazit vonj, toploto, razbarvanje ali deformacije, nemudoma izklopite stroj in izvlecite vtičnico iz električnega omrežja.
- Pri prenašanju stroja bodite pozorni, da ga držite za ročaj. Če stroj prenašate na kakršen koli drug način, tvegate telesne poškodbe in mehanske poškodbe stroja.
- Pri dvigovanju stroja bodite pozorni, da ne naredite nenadnega in nekontroliranega giba, saj lahko pri tem pride do telesnih poškodb.

**5**Delovno površino **vedno** ohranjajte čisto:

- **Nikoli** ne zaženite stroja, če so odprtine za zračenje zamašene. Ne dovolite nabiranja vlaken in prahu na ventilacijskih odprtinah ali na pedalu.
- **Ne** shranjujte predmetov na pedalu.
- **Nikoli** ne spuščajte in ne vstavljajte nobenega predmeta v katero koli odprtino na stroju.
- Stroja **ne** uporabljajte v prostorih, kjer se uporabljajo aerosoli (sprej) ali v prostorih, kamor se dovaja kisik.
- Stroja **ne** uporabljajte v bližini virov toplote, kot sta štedilnik ali likalnik; v nasprotnem primeru se stroj, napajalni kabel ali blago, ki ga šivate, lahko vnamejo in povzročijo požar ali električni udar.
- Stroja **ne** postavljajte na nestabilne površine, kot je npr. majava ali nagnjena miza. V nasprotnem primeru tvegate zdrs stroja in poškodbe.

#### **6**Ko šivate, bodite posebej pozorni:

- Med delom **vedno** opazujte mesto šivanja in iglo. Ne uporabljajte zvitih ali poškodovanih igel.
- **Ne** dotikajte se delov, ki se premikajo. **Ne**  postavljajte prstov pod iglo.
- Ko prilagajate nastavitve v območju igle, stroj izklopite tako, da postavite glavno stikalo stroja v položaj "O".
- **Ne** uporabljajte poškodovane ali neustrezne vbodne plošče, saj se igla lahko zlomi.

#### **7**Ta stroj **ni** igrača:

- Stroj še posebej skrbno nadzorujte, če so v bližini otroci ali če ga otroci uporabljajo.
- Plastično vrečko, v kateri je stroj shranjen ob nakupu, hranite zunaj dosega otrok ali jo zavrzite. Ne dovolite otrokom, da bi se igrali z vrečko, saj obstaja nevarnost zadušitve.
- Stroja **ne** uporabljajte na prostem.

#### **8**Za daljšo življenjsko dobo stroja:

- Stroj hranite na temnem in suhem mestu. Stroja ne uporabljajte in ne shranjujte v bližini virov toplote, kot so npr. radiator, halogenska luč ali drugih predmetov, ki oddajajo toploto.
- Za čiščenje ohišja uporabljajte samo nevtralna čistila. Ne uporabljajte benzena, razredčil in sredstev za drgnjenje, saj lahko poškodujete stroj oz. njegovo ohišje.
- Vedno preberite navodila za uporabo, če menjate ali nameščate pribor, tačke, iglo ali druge dele, da preverite, če so pravilno nameščeni.

### **9**Za popravila in nastavitve:

- Če je svetilka (svetilna dioda) poškodovana, jo mora zamenjati pooblaščeni Brother distributer.
- Kadar prilagajate nastavitve ali v primeru nepravilnega delovanja, najprej sledite navodilom iz preglednice na koncu teh navodil za uporabo ter sami preglejte in prilagodite nastavitve stroja. Če se težave nadaljujejo, se obrnite se na pooblaščenega Brother distributerja.

**Stroj uporabljajte skladno z njegovim namenom in s temi navodili za uporabo.**

**Uporabljajte samo pribor, ki ga priporoča proizvajalec in je opisan v teh navodilih.**

**Vsebina navodil za uporabo in specifikacije izdelka se lahko spremenijo brez predhodne najave.**

**Za dodatne informacije obiščite našo spletno stran: [www.brother.com](http://www.brother.com/)**

### **SHRANITE TA NAVODILA Stroj je namenjen gospodinjski rabi.**

#### **ZA UPORABNIKE DRŽAV IZVEN OBMOČJA CENELEC (EVROPSKI ODBOR ZA ELEKTROTEHNIČNO STANDARDIZACIJO)**

Ta stroj ni namenjen osebam (vključno z otroki), ki imajo omejene fizične, senzorične ali mentalne sposobnosti ali pa pomanjkanje izkušenj in znanja, razen v primeru, ko jih pri delu nadzirajo osebe s primernim znanjem in sposobnostjo, ki prevzamejo odgovornost za njihovo varnost.

Otroci morajo biti nadzorovani, da se z napravo ne igrajo.

### **ZA UPORABNIKE DRŽAV V OBMOČJU CENELEC**

Napravo lahko uporabljajo otroci, starejši od 8 let in osebe z omejenimi fizičnimi, senzoričnimi ali mentalnimi sposobnostmi ali s pomanjkanjem izkušenj, le pod nadzorom ali navodili osebe, ki razume tveganje in zna pravilno uporabljati napravo. Otroci se z napravo ne smejo igrati. Čiščenje in vzdrževanje lahko izvajajo le pod nadzorom usposobljene osebe.

### **POMEMBNO SAMO ZA UPORABNIKE V VELIKI BRITANJI, NA IRSKEM, MALTI IN CIPRU**

- Pri menjavi varovalke vtikača uporabite varovalko, odobreno s strani ASTA do BS 1362, t.j. tisto, ki ima na vtikaču oznako  $\langle \overline{\psi} \rangle$ .
- Vedno zamenjajte pokrov varovalke. Ne uporabljajte varovalk, ki nimajo priloženega pokrova.
- Če dostopna vtičnica ne ustreza priloženemu vtikaču, se obrnite na pooblaščenega distributerja, ki vam bo pomagal izbrati ustrezno opremo.

#### **Blagovne znamke**

App Store je znamka družbe Apple Inc. Android in Google Play sta znamki družbe Google, Inc. Uporaba teh znamk je dovoljena samo s privoljenjem obeh družb.

**Programska oprema z odprto kodo**

Ta izdelek vsebuje odprtokodno programsko opremo (programska oprema iz splošno dostopnih virov). Za informacije o licencah za programsko opremo se obrnite na Brother domačo stran in poiščite svoj model stroja na Brother Solutions Center " <http://s.brother/cpjae>".

### **VSEBINA**

#### **Poglavje 1 PRIPRAVA 5**

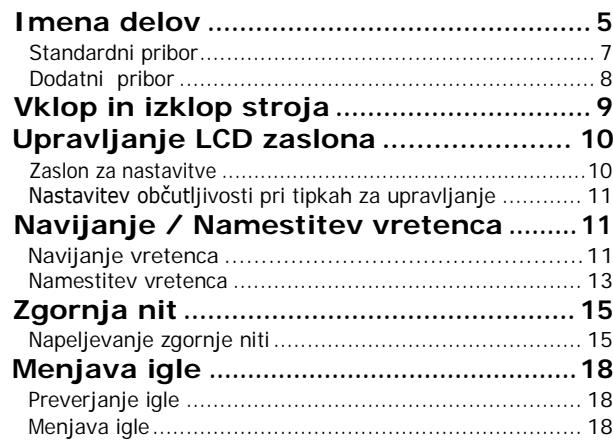

#### **Poglavje 2 VEZENJE 19**

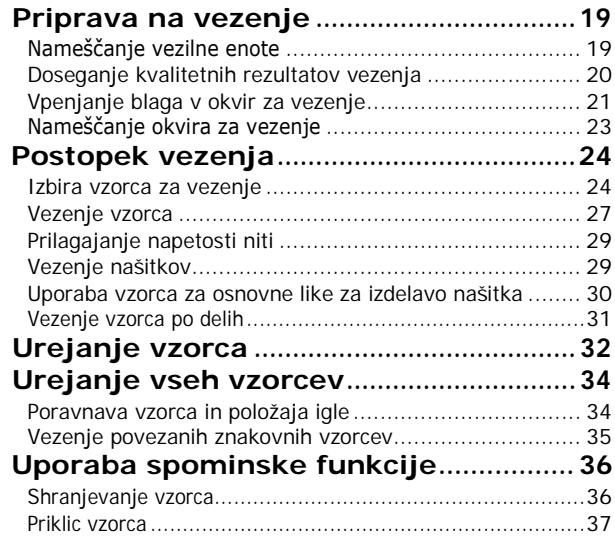

#### **Poglavje 3 DODATEK 39**

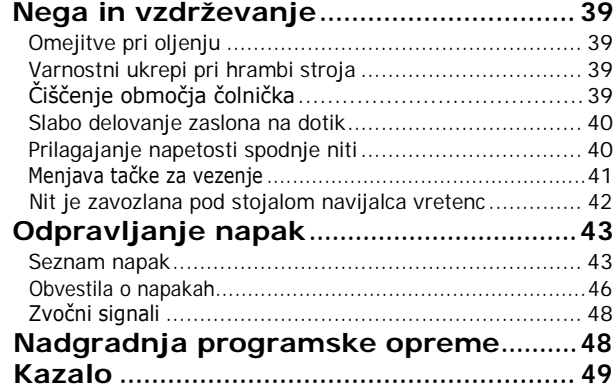

# Poglavje **1** PRIPRAVA

#### <span id="page-6-0"></span>**Imena delov**

**Glavni deli stroja**

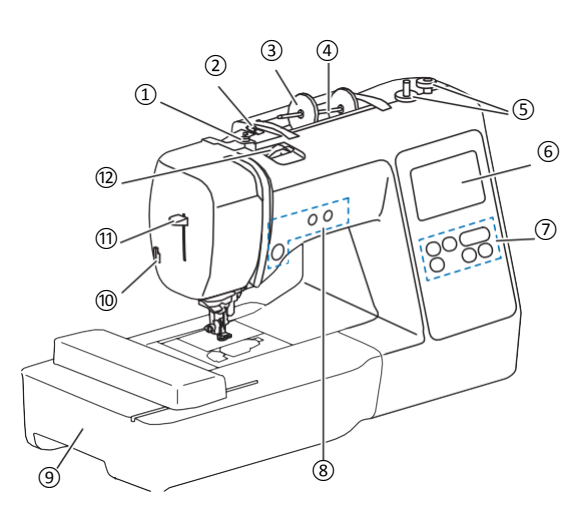

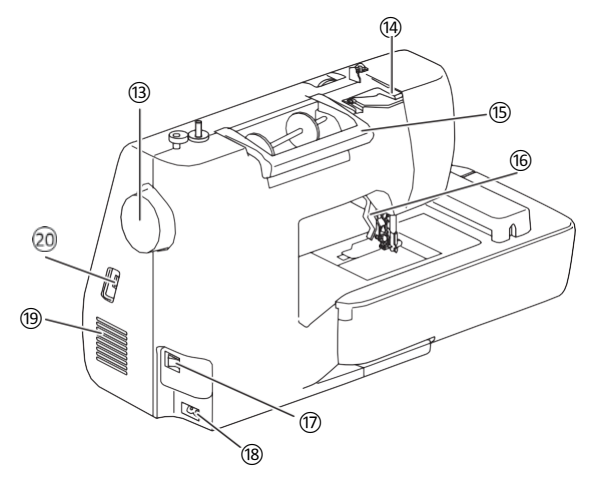

- ① **Reža navijalca vretenca in napenjalni disk (stran 13)**
- ② **Vodilo sukanca (stran 12)**
- ③ **Pokrovček navitja (stran 11)**
- ④ **Nosilec navitja (stran 11)**
- ⑤ **Navijalec vretenca (stran 11)**
- ⑥ **LCD zaslon (stran 10)**
- ⑦ **Zaslon za upravljanje (stran 6)**
- ⑧ **Tipke za upravljanje (stran 6)**
- ⑨ **Vezilna enota (stran 19)**
- ⑩ **Stranski nož za odrez niti (stran 16)**
- <sup>⑪</sup> **Vzvod vdevalca niti** (stran 17)
- ⑫ **Gumb za uravnavanje napetosti niti (stran 29)** ⑬ **Pogonsko kolo**
	- Pogonsko kolo vrtite proti sebi (v nasprotni smeri urinega kazalca), da dvignete in spustite iglo, da zašijete en vbod.
- ⑭ **Pokrovček vodila sukanca (stran 12)**
- ⑮ **Ročaj**
- Pri prenašanju stroj vedno držite za ročaj.
- ⑯ **Vzvod za tačko** Dvignite ali spustite vzvod, če želite dvigniti ali spustiti tačko.
- ⑰ **Glavno stikalo(stran 9)**
- ⑱ **Vtičnica za priklop napajalnega kabla (stran 9)** ⑲ **Odprtina za zračenje** Odprtina omogoča kroženje zraka okrog motorja stroja. Med
- uporabo stroja odprtine ne prekrivajte.
- **Reža za USB (za priklop USB ključka) (stran 36)**

PRIPRAVA

**PRIPRAVA** 

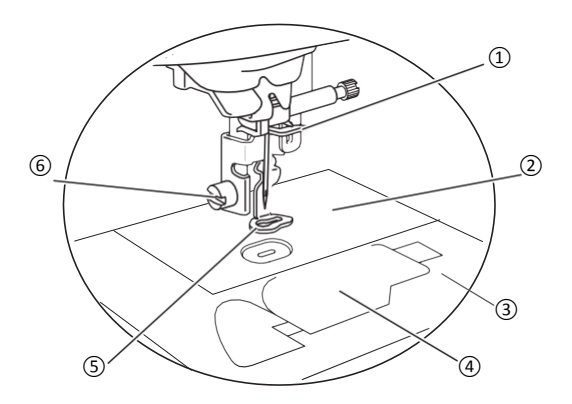

- 
- ② **Vbodna plošča**
- ③ **Pokrov vbodne plošče (stran 14)**
- ④ **Pokrov čolnička / čolniček (stran 14, 39)**
- ⑤ **Tačka za vezenje**

Med šivanjem tačka za vezenje enakomerno pritiska na blago in nadzoruje raztezanje blaga ter pripomore k boljši konsistenci vbodov.

⑥ **Vijak tačke za vezenje (stran 41)**

#### **Tipke za upravljanje**

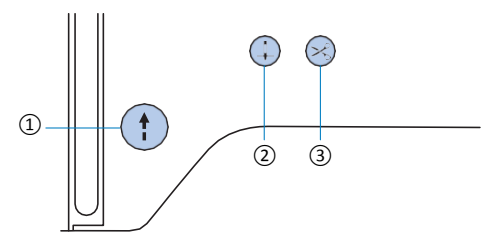

#### ① **Tipka start/stop**

Tipko pritisnite, ko želite začeti ali ustaviti vezenje. Tipka spremeni barvo, glede na funkcijo delovanja stroja.

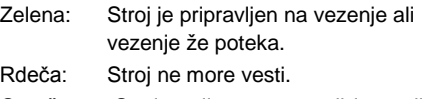

Oranžna: Stroj navija vretence ali je nosilec navijalca vretenca potisnjen v desno stran.

② **Tipka za položaj igle**  Tipko pritisnete, da dvignete ali spustite iglo. Če tipko pritisnete dvakrat, se izveze en vbod.

#### ③ **Tipka za odrez niti**

Tipko za odrez niti pritisnite po koncu vezenja, da odrežete hkrati zgornjo in spodnjo nit.

**Območje tačke in igle Kontrolna plošča in funkcijske tipke**

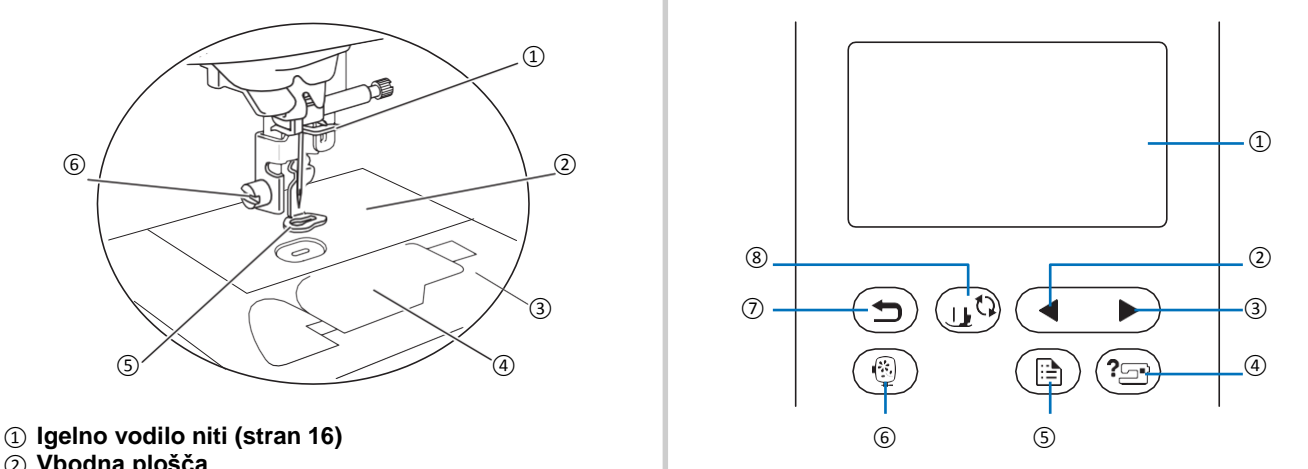

#### <sup>①</sup>**LCD zaslon (zaslon na dotik)**

Na LCD zaslonu se prikažejo nastavitve za izbrani vbod in vzorec. Tipke na zaslonu upravljate z dotikom, da lahko izvedete različne funkcije. Za podrobnosti preberite poglavje "Upravljanje LCD zaslona" na strani 10.

- ② **Tipka "predhodna stran"**  Prikaže predhodno stran, kadar so na njej vsebine, ki niso prikazane na LCD zaslonu.
- ③ **Tipka "naslednja stran"**  Prikaže naslednjo stran, kadar so na njej vsebine, ki niso prikazane na LCD zaslonu.
- ④ **Tipka "pomoč"**  Pritisnite tipko, če želite pomoč pri delovanju in uporabi stroja.
- ⑤ **Tipka "nastavitve"**  Tipko pritisnite za nastavitev zvoka stroja, položaja ustavitve igle in še drugih možnih nastavitev.
- ⑥ **Tipka "vezenje"**  Za prikaz zaslona za izbor tipa vzorca .
- ⑦ **Tipka "nazaj"**  Tipko pritisnite, da se vrnete na predhodni zaslon.
- ⑧ **Tipka "tačka / menjava igle"** Tipko pritisnite, preden menjate iglo, tačko ipd. Ta tipka zaklene vse funkcije tipk, da se prepreči delovanje stroja.

#### **Opomba**

• Tipke za upravljanje na tem stroju so senzorske tipke na dotik. Upravljate jih tako, da se jih dotaknete s prstom.

Odzivnost tipk se lahko spreminja glede na uporabnika. Če povečate pritisk na tipko, to ne bo vplivalo na njeno odzivnost.

- Glede na to, da je občutljivost tipk odvisna od uporabnika, lahko nastavite občutljivost zaslona. Za nastavitev glejte poglavje "Nastavitev občutljivosti zaslona" na strani 11.
- Pri uporabi pisala za ekrane na dotik, uporabite pisalo s konico vsaj 8 mm. Ne uporabljajte pisala na dotik z ostro konico ali s konico neobičajne oblike.

**1**

PRIPRAVA

**PRIPRAVA** 

#### **Standardni pribor**

<span id="page-8-0"></span>Standardni pribor se lahko razlikuje od spodaj navedenega, glede na model stroja, ki ste ga kupili. Za več podrobnosti o priloženem standardnem priboru in kodah delov, ki so ustrezni za vaš stroj, se obrnite na dodatni list "Standardni pribor".

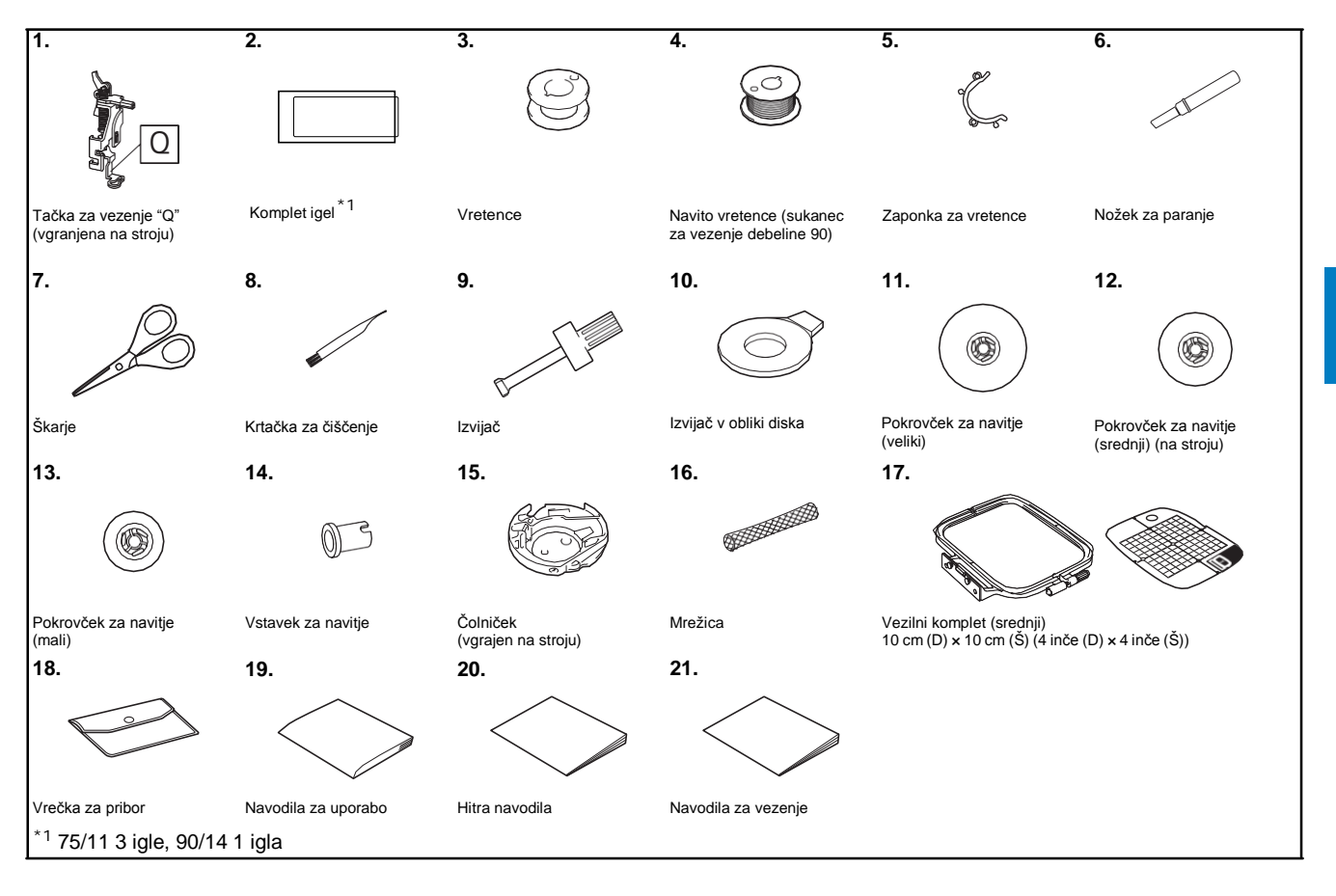

#### **Dodatni pribor**

<span id="page-9-0"></span>Naslednji deli so dobavljivi kot dodatni pribor in jih morate kupiti ločeno.

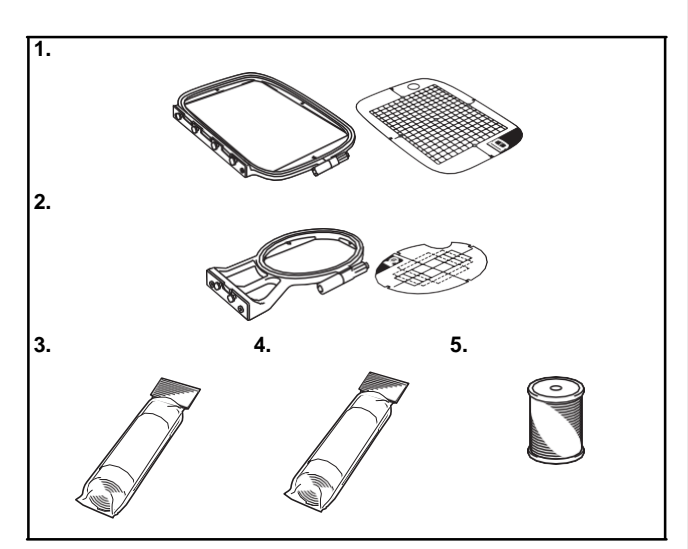

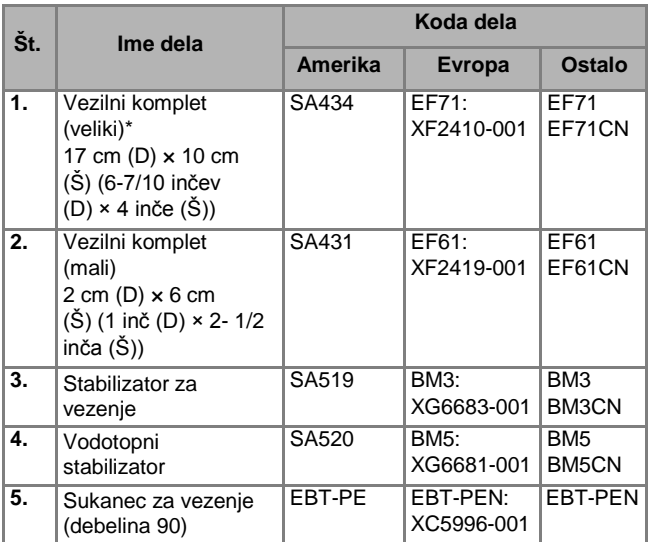

\* Če spremenite začetni položaj pritrditve okvira, lahko izvezete področje s površino 17 cm x 10 cm (6-7/10 inča × 4 inče, ne da bi bilo potrebno ponovno vpenjanje blaga v okvir za vezenje. Površina za vezenje je velika 10 cm × 10 cm (4 inče × 4 inče)).

#### **Beležka**

- Za dodatni pribor ali dele se obrnite na pooblaščenega dobavitelja, najbližji servis ali se pozanimajte na http://s.brother/cpjae.
- Vse specifikacije veljajo v času tiska teh navodil. Kode delov se lahko spremenijo brez predhodnega obvestila.
- Za različne vbode in vzorce je na voljo veliko število različnih tačk. Obrnite se na najbližjega Brother distributerja ali obiščite našo stran http://s.brother/cpjae za informacije o celotnem izboru dodatnega pribora, primernega za vaš stroj.
- Vedno uporabljajte pribor, ki je namenjen uporabi na vašem modelu stroja.

#### <span id="page-10-0"></span>**Vklop in izklop stroja**

## **OPOZORILO**

- **Stroj priklopite na navadno (gospodinjsko) električno omrežje. Priklop na drugačna omrežja lahko povzroči požar, električni udar ali poškodbe stroja. •**
- **Prepričajte se, da sta vtikača napajalnega kabla trdno vstavljena v električno vtičnico in v vtičnico napajalnega kabla na stroju. V nasprotnem primeru obstaja nevarnost električnega udara, požara ali se stroj poškoduje. •**
- **Ne vstavljajte vtikača napajalnega kabla v električno vtičnico, ki je v slabem stanju V •**
- **naslednjih primerih Izklopite glavno stikalo (OFF) in izvlecite kabel iz vtičnice: •**
	- **• kadar stroj pustite brez nadzora,**
	- **• kadar zaključite z delom,**
	- **• če pride do izpada elektrike med uporabo stroja,**
	- **• če stroj ne deluje pravilno zaradi slabe povezave, ali odklopa elektrike**
	- **• med nevihto s strelami.**

### **POZOR**

- **Uporabljajte samo napajalni kabel, ki je priložen temu stroju. •**
- **Ne uporabljajte podaljškov ali razdelnih kablov, na katere so priklopljene številne druge naprave. V nasprotnem primeru obstaja tveganje nastanka požara ali električnega udara. •**
- **Vtikača se ne dotikajte z mokrimi rokami. Lahko povzročite električni udar. •**
- **Ko izklapljate stroj, vedno najprej izklopite glavno stikalo. Vedno primite za vtikač, ko vlečete napajalni kabel iz vtičnice. Ne vlecite samega kabla, saj ga lahko poškodujete ali povzročite požar ali električni udar. •**
- **Kabel ne sme biti prerezan, poškodovan, predelan, upognjen ali zvit. Ne smete ga vleči s prekomerno uporabo sile. Ne postavljajte težkih predmetov na kabel. Kabla ne izpostavljajte toploti. S tovrstnim ravnanjem lahko poškodujete kabel in povzročite požar ali električni udar. Če sta kabel ali vtikač poškodovana, stroja ne uporabljajte, temveč ga odnesite na popravilo v najbližji pooblaščeni Brother servis. •**
- **Če stroja dlje časa ne boste uporabljali, obvezno izvlecite kabel iz vtičnice. V nasprotnem primeru obstaja tveganje nastanka požara. •**

**• (Samo za ZDA)**

**Stroj ima polariziran vtikač (ena nožica širša od druge). Da bi zmanjšali nevarnost električnega udara, ta vtikač lahko vstavite v polarizirano vtičnico samo na en način. Če ne morete vstaviti vtikača v vtičnico, ga poskusite obrniti. Če ga še vedno ne morete vstaviti, obrnite se na kvalificiranega električarja, ki bo vgradil pravilno vtičnico. Vtiča ne poskušajte prilagajati.**

**Prepričajte se, da je šivalni stroj izklopljen**  (glavno stikalo je položaju " $\bigcirc$ "). Napajalni **kabel vklopite v vtičnico na desni strani stroja. ❶**

**Vtikač napajalnega kabla vstavite v električno vtičnico. ❷**

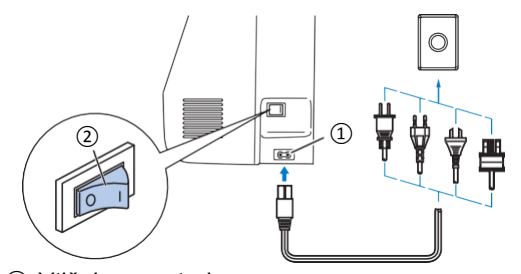

① Vtičnica na stroju

② Glavno stikalo stroja

**Pritisnite desno stran glavnega stikala na desni strani stroja (nastavite ga na "I"). ❸**

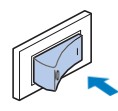

 $\rightarrow$  Ob vklopu stroja zasvetijo svetilka, LCD zaslon in tipka start/stop. Stroj bo proizvedel specifičen zvok, ki je normalen. Ne gre za okvaro.

**Ko prižgete stroj, se začne predvajati začetna animacija. Pritisnite kamorkoli na zaslon. ❹**

#### **Opomba**

• Ko prvič prižgete stroj, izberite jezik, ki ga boste uporabljali.

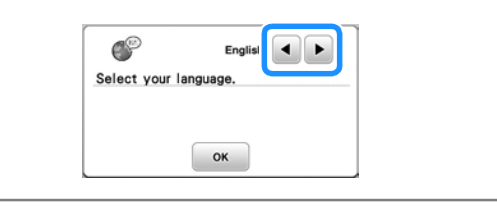

**Za izklop stroja pritisnite levo stran glavnega stikala na desni strani stroja (stikalo nastavite**   $na \sqrt[n]{y}$ . **❺**

#### <span id="page-11-0"></span>**Upravljanje LCD zaslona**

#### <span id="page-11-1"></span>**Zaslon za nastavitve**

Pritisnite tipko ( $\textcircled{a}$ ), da spremenite tovarniško vgrajene nastavitve (položaj ustavitve igle, pozdravni zaslon, itd.). Pritisnite tipko  $\infty$  ali  $\left(\rightarrow\right)$ , potem ko ste spremenili potrebne nastavitve.

#### **Beležka**

• Sliko trenutnih nastavitev zaslona lahko shranite na USB napravo, tako da pritisnete tipko **eta**, potem ko priključite USB napravo v USB izhod. Dokumenti se shranijo v mapo z imenom "bPocket".

#### **Nastavitve za vezenje**

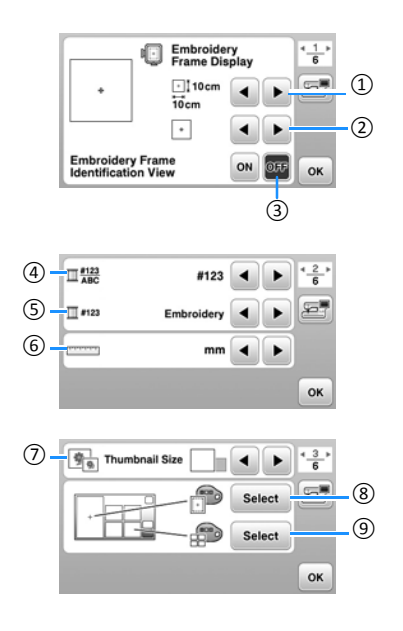

- ① Izberite okvir za vezenje, ki ga boste uporabili.
- ② Izberite oznako sredine in mrežne črte, ki bodo prikazane.
- ③ Ko je tipka nastavljena na "ON", lahko izberete vzorec za vezenje, glede na velikost izbranega okvira, ki ste ga izbrali s tipko ①. (stran 25).
- ④ Spreminjate nastavitve za prikaz niti na zaslonu za vezenje. Določite število niti in imena posameznih barv niti (stran 28)
- ⑤ Ko je številka niti [#123] izbrana, izberite proizvajalca/ime niti (stran 28)
- ⑥ Spremenite enote (mm/inči).
- ⑦ Pritisnite za izbor velikosti prikaza sličic vzorcev.
- ⑧ Spremenite barvo ozadja na zaslonu na območju prikaza za vezenje.
- ⑨ Spremenite barvo ozadja v okencu za prikaz sličic.

#### ■ Splošne nastavitve

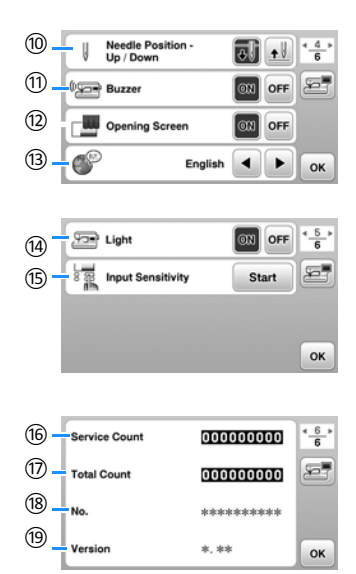

- ⑩ Izberite položaj ustavitve igle (dvignjen/spuščeni položaj), v katerem se igla ustavi, ko stroj zaključi z vezenjem.
- ⑪ Izberite zvok ob delovanju stroja (vklopljen/izklopljen).
- ⑫ Izberite prikaz pozdravnega okna ob vklopu stroja (izklopljeno/vklopljeno).
- ⑬ Izberite jezik.
- ⑭ Izberite delovanje delovne lučke za osvetlitev območja igle in delovnega območja (vklopljena/izklopljena).
- ⑮ Izberite občutljivost zaslona na dotik (stran 11).
- ⑯ Prikaz opomnika za redni servis (za podrobnosti se obrnite na pooblaščenega distributerja Brother strojev).
- ⑰ Prikaz celotnega števila vbodov, zašitih s strojem.
- ⑱ Prikaz interne identifikacijske številke [No.] vašega stroja.
- ⑲ Prikaz številke programske verzije, nameščene na vaš stroj.

#### <span id="page-12-2"></span><span id="page-12-0"></span>**Nastavitev občutljivosti zaslona pri tipkah za upravljanje**

Občutljivost tipk na dotik lahko nastavite na 5 stopenj. Za nastavitev občutljivosti zaslona pojdite na zaslon za nastavitve.

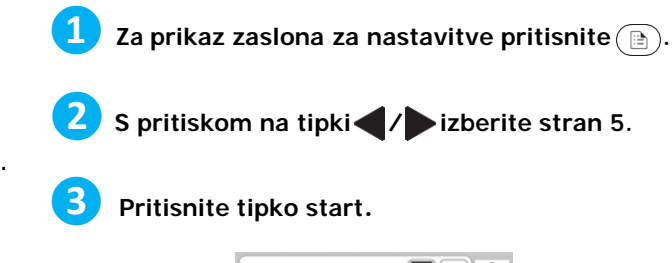

#### **Pritisnite tipko start.**

.

.

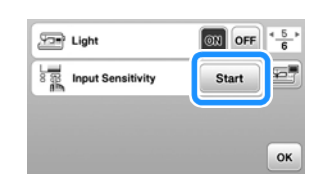

→ Prikaže se zaslon za prilagajanje nastavitev.

#### **❹Prilagodite začetno občutljivost zaslona [Input sensitivity] s pritiskanjem na tipki / .**

- Višja kot je nastavljena vrednost, bolj občutljive na dotik so tipke. Tovarniško nastavljena vrednost je [3].
- Če uporabljate svinčnik na dotik vam predlagamo, da izberete najvišjo možno vrednost.
- Medtem ko nastavljate občutljivost zaslona, pritisnite tipko  $(\widehat{?}\textcircled{2})$ , da preverite ali se tipka odziva.

Ko se tipka odzove, nastavljena vrednost za tipko utripa.

 $\frac{1}{\sqrt{1-\frac{1}{2}}}$ 

**Pritisnite tipko**  $\left(\overline{\mathbf{D}}\right)$  **da se vrnete na predhodni zaslon.** 

#### **V primeru, da se stroj ob pritisku na tipko ne odziva**

<span id="page-12-1"></span>Izklopite stroj in nato držite pritisnjeno tipko  $\ll$ (Tipka za odrez niti) ter spet vklopite stroj, da ponastavite nastavitve za občutljivost zaslona. Pojdite na zaslon za nastavitve in še enkrat nastavite občutljivost zaslona na dotik [Input sensitivity].

#### **Navijanje / Namestitev vretenca**

## **POZOR**

**• Uporabite samo plastično vretence, ki je priloženo temu stroju ali vretenca enakega tipa (koda dela SA156/SFB: XA5539- 151/SFB). Višina vretenca je približno 11,5 mm (približno 7/16 inča). Uporaba drugih vretenc lahko stroj poškoduje. SA 156 je tip vretenca razreda 15. .**

#### **Navijanje vretenca**

PRIPRAVA

**PRIPRAVA** 

V tem poglavju je opisan postopek po katerem navijete nit na vretence.

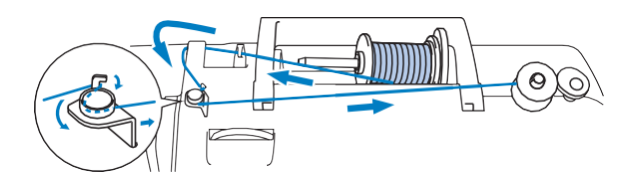

#### **Beležka**

- Kadar navijate vretence za vezenje, za navijanje niti uporabite predlagano nit debeline 90.
- **Namestite vretence na nosilec navijalca vretenc, tako da se vzmet na nosilcu prilega zarezi na vretencu. Potisnite nosilec navijalca vretenc v desno, da se zaskoči na svoje mesto. ❶**

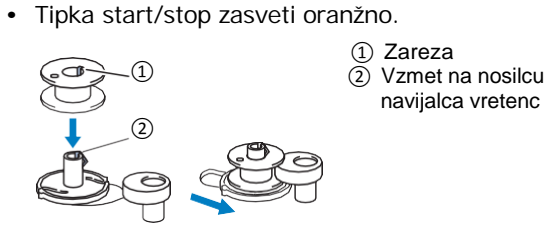

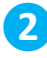

#### **Odstranite pokrovček na nosilcu sukanca in namestite navitje sukanca na nosilec.**

Potisnite navitje sukanca na nosilec tako, da se sukanec odvija spodaj na sprednjo stran. V nasprotnem primeru se sukanec lahko zavozla okrog nosilca.

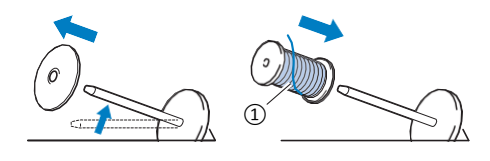

① Sukanec se odvija s spodnje strani na sprednjo.

#### **❸Potisnite pokrovček za sukanec na nosilec.**

Potisnite pokrovček sukanca čim bolj desno, z zaobljeno stranjo na levi, kot je prikazano na sliki.

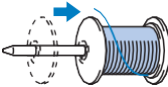

### **A POZOR**

- **Če sta vretence ali pokrovček sukanca nameščena nepravilno, se sukanec lahko zavozla okoli nosilca sukanca, kar lahko povzroči zlom igle. •**
- **Na voljo so tri velikosti pokrovčkov sukanca (veliki, srednji in mali), kar omogoča izbiro najbolj ustreznega pokrovčka glede na velikost navitja, ki ga boste uporabili. Če je pokrovček premajhen za navitje, se sukanec lahko zavozla v zarezi vretenca in stroj se pokvari. Kadar uporabljate malo navitje, uporabite nastavek za navitje. •**

**Podrobnosti o uporabi nastavka za navitje najdete v beležki na tej strani.** 

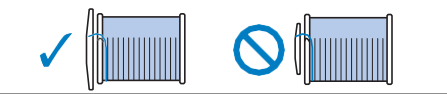

#### **Beležka**

• Kadar uporabljate tanek, križno navit sukanec, uporabite mali pokrovček in pustite nekaj prostora med pokrovčkom in navitjem sukanca.

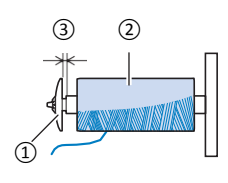

③ ② ① Pokrovček (mali)<br>
<sub>→ ★</sub> <sub>□</sub> ② Navitje (križno navit sukanec) ③ Prostor

• Ko uporabljate sukanec, ki se hitro odvija, kot je transparentni najlonski ali metalik sukanec, na navitje namestite mrežico, preden navitje sukanca namestite na nosilec sukanca.

Če je mrežica predolga, jo prepognite, da ustreza velikosti navitja.

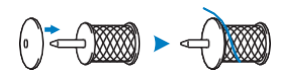

• Kadar na nosilec postavite navitje sukanca, navitega na vreteno s premerom 12 mm (1/2 inča) in višine 75 mm (3 inče), uporabite vstavek za navitje.

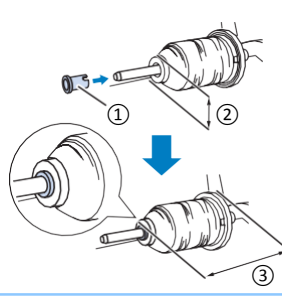

- ① Vstavek za navitje  $(2)$  12 mm (1/2 inča)
- ③ 75 mm (3 inče)

**Napeljite nit pod vodilo sukanca in sukanec nato povlecite pod pokrovom vodila sukanca proti sprednji strani. ❹**

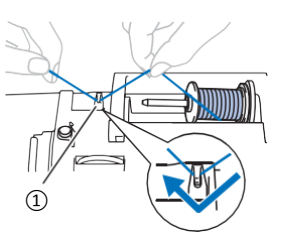

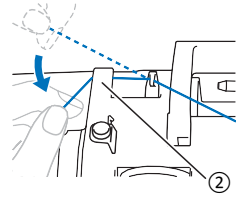

① Vodilo sukanca ② Pokrov vodila sukanca

<span id="page-14-0"></span>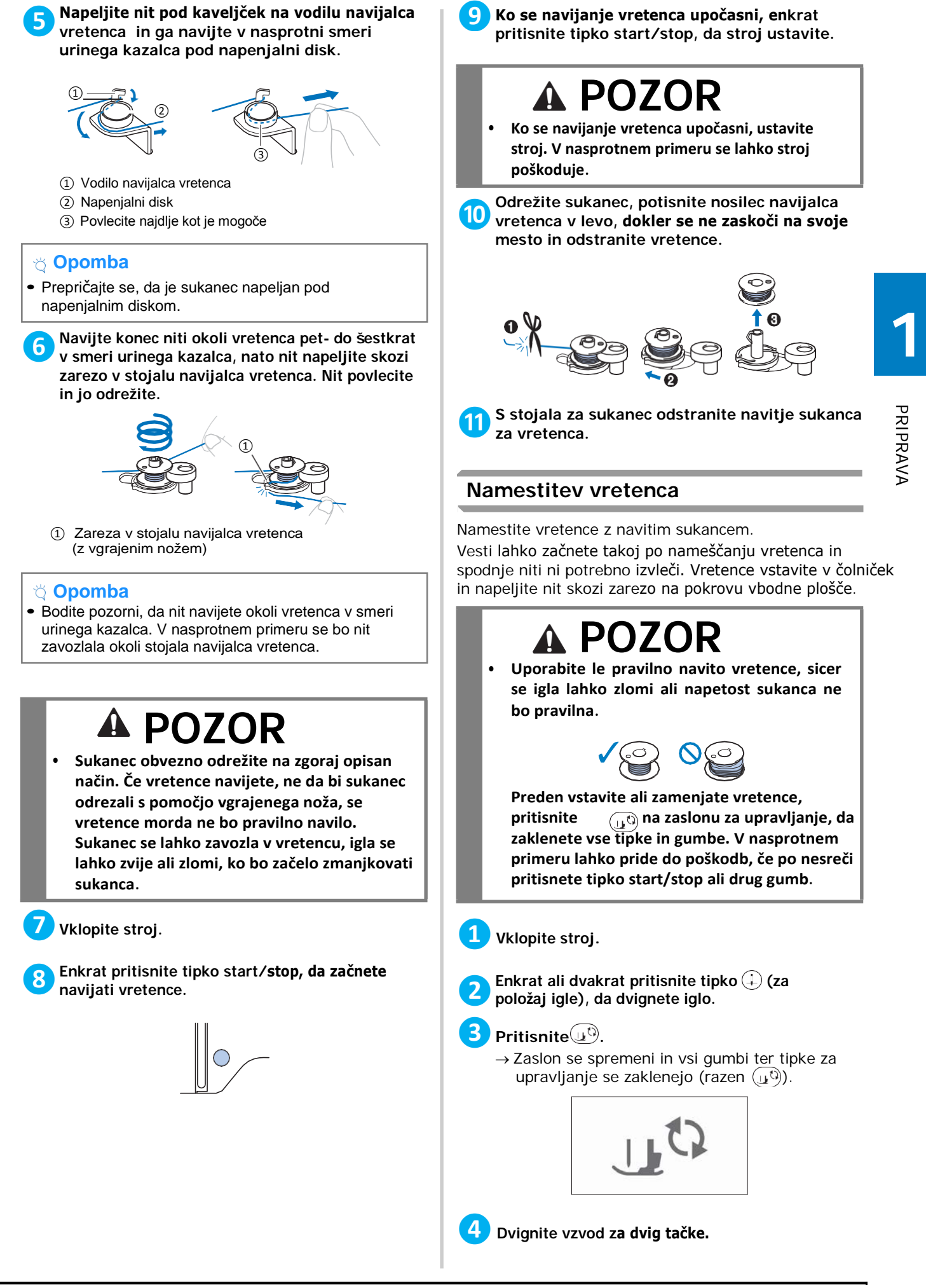

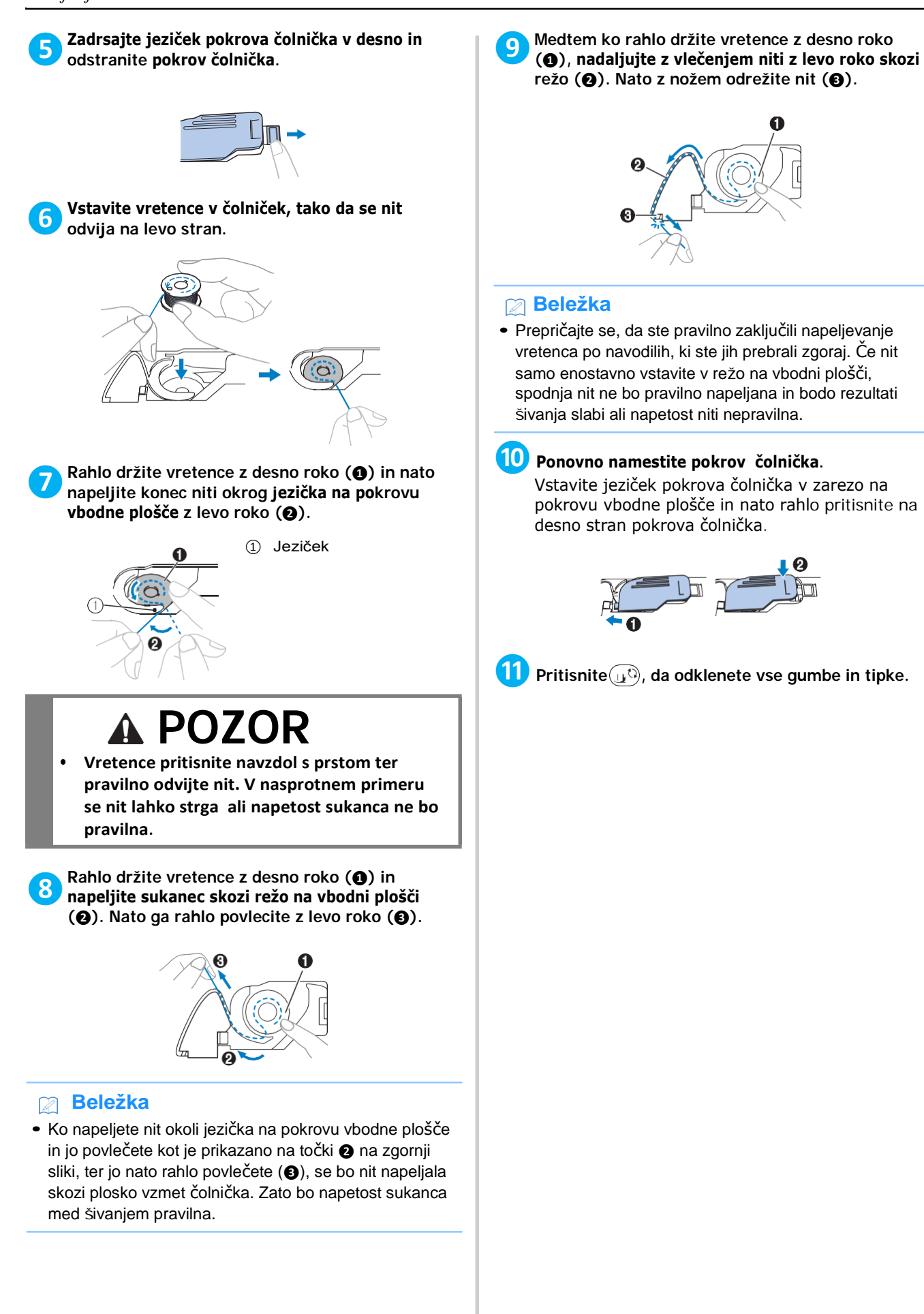

#### **Zgornja nit**

## **POZOR**

**• Ko napeljujete zgornjo nit, natančno sledite navodilom. Če zgornja nit ni pravilno napeljana, se nit lahko zavozla, igla pa se lahko zvije ali zlomi.**

#### <span id="page-16-0"></span>**Napeljevanje zgornje niti**

#### **Opomba**

• Obrnite se na poglavje "Vezenje vzorca" na strani 27 in pripravite sukance za vezenje v barvah, ki ustrezajo barvam v vzorcu.

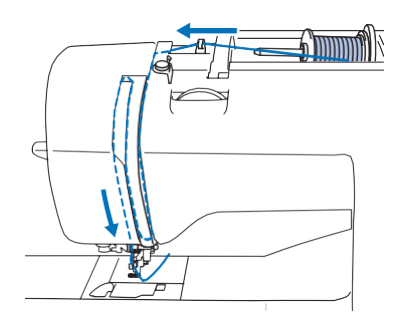

→ Pri napeljevanju zgornje niti pozorno sledite navodilom.

#### **❶Vklopite stroj.**

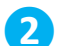

**❷Dvignite vzvod za tačko in tačko dvignite.**

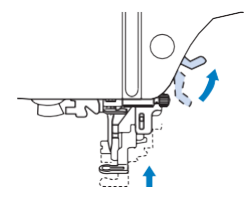

#### **Opomba**

• Če tačka ni v dvignjenem položaju, niti ne boste mogli napeljati.

 **Enkrat ali dvakrat pritisnite tipko za položaj igle), da dvignete iglo. ❸**

→ Igla je v pravilnem položaju, ko je oznaka na pogonskem kolesu na vrhu, kot je prikazano na sliki spodaj. Preverite položaj pogonskega kolesa in pritisnite tipko $(1)$ (za položaj igle), dokler oznaka ne bo v pravilnem položaju.

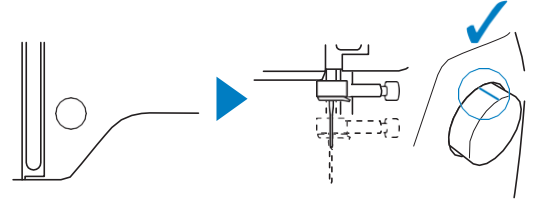

#### **Odstranite pokrovček sukanca z nosilca sukanca in namestite navitje na nosilec. ❹**

Navitje namestite na nosilec, tako da se nit odvija s spodnje strani naprej, sicer se sukanec lahko zavozla okrog nosilca sukanca.

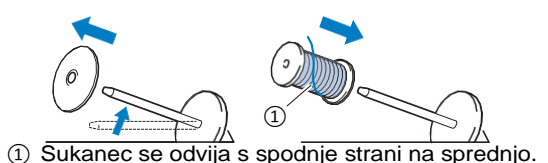

**❺Potisnite pokrovček sukanca na nosilec sukanca.** Pokrovček sukanca potisnite čim bolj desno, kot prikazuje slika, z zaobljeno stranjo na levi.

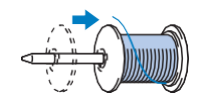

## **POZOR**

**Izberite pokrovček sukanca, ki najbolj ustreza velikosti navitja, ki ga uporabljate. Za več informacij preberite "beležko" na strani 12. •**

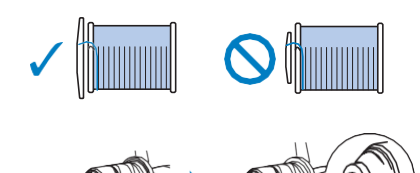

- **• Če pokrovček na navitju ni pravilno nameščen, se lahko sukanec zavozla okrog nosilca ali se igla lahko zlomi.**
- **Nit napeljite pod vodilo sukanca in jo nato pod pokrovom vodila sukanca povlecite proti sprednji strani. ❻**

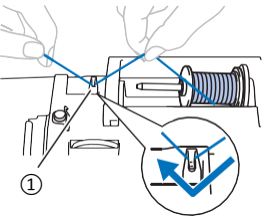

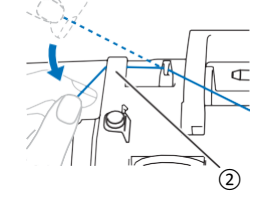

- ① Vodilo sukanca
- ② Pokrov vodila sukanca

<span id="page-17-0"></span>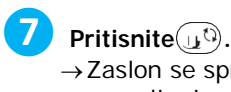

→Zaslon se spremeni in vsi gumbi ter tipke za upravljanje se zaklenejo (razen  $(\mu^{(i)})$ .

# **POZOR • Kadar napeljujete iglo, vedno pritisnite tipko**

 **, na zaslonu za upravljanje, da zaklenete vse tipke in gumbe. V nasprotnem primeru lahko pride do poškodb, če pritisnete tipko start/stop ali katero koli drugo tipko.**

**Napeljite sukanec v vodila, v vrstnem redu, prikazanem na spodnji ilustraciji.** 

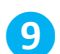

**❽**

**Napeljite sukanec v predajnik, kot je prikazano spodaj. g** Napeljite sukanec v predajnik, kot je prikazano<br>spodaj.

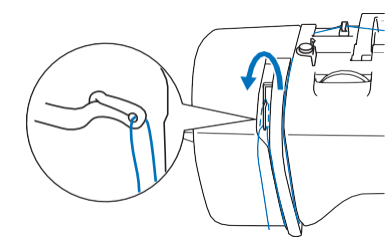

#### **❿Sukanec zadrsajte za igelno vodilo sukanca.**

Sukanec enostavno napeljete za igelno vodilo, tako da z levo roko držite sukanec in ga napeljete v vodilo z desne strani proti levi, kot kaže slika. Prepričajte se, da je nit napeljana vzdolž leve strani držala igelnega vodila.

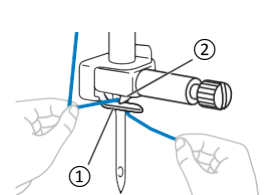

① Igelno vodilo ② Jeziček

**Preverite, če sta igla in nit kompatibilni z vdevalcem niti. Če sta kompatibilni, nadaljujte z naslednjim korakom. ⓫**

- Vdevalec igle lahko uporabite z iglami št. 75/11 do 90/14.
- Kadar uporabljate niti kot na primer metalik nit ali specialne niti, uporaba vdevalca ni priporočljiva.

• Če vdevalca niti ne morete uporabiti, ročno napeljite nit skozi oko igle z zadnje strani proti sprednji. V tem primeru obvezno zaklenite vse tipke za upravljanje in gumbe, kot je opisano v koraku **❼**.

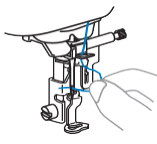

**Povlecite konec sukanca, ki ste ga napeljali skozi igelno vodilo sukanca proti levi, nato ga napeljite skozi režo vodila in ga s sprednje strani čvrsto povlecite do konca skozi režo v disku vodila vdevalca sukanca, označeno s "7".**  $12<sup>°</sup>$ 

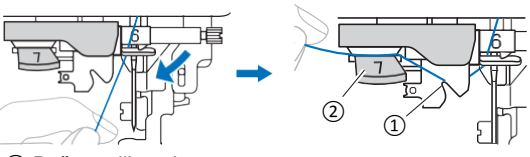

① Reža vodila sukanca ② Disk vodila vdevalca sukanca

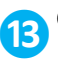

**Odrežite sukanec z stranskim nožem za odrez na levi strani stroja.** 

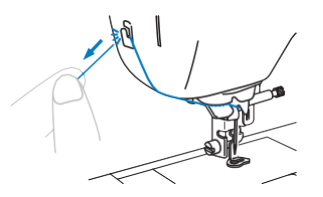

#### **Opomba**

- Če niti ne morete pravilno odrezati, spustite vzvod za dvig tačke, da se nit obdrži na mestu, preden jo odrežete. Ko to storite, nadaljujte s korakom **⓯**.
- Kadar uporabljate nit, ki se hitro odvija z navitje, ko je na primer metalik sukanec, boste mogoče težko napeljali nit, če je odrezana.

V tem primeru izvlecite približno 8 cm (približno 3 inče) niti, potem ko ste jo povlekli skozi režo v disku vodila, označeno s "7", namesto da bi uporabili stranski nož za odrez niti.

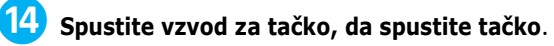

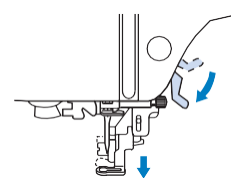

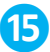

**Spustite vzvod vdevalca niti na levi strani stroja kolikor je mogoče, da se kaveljček zavrti**.

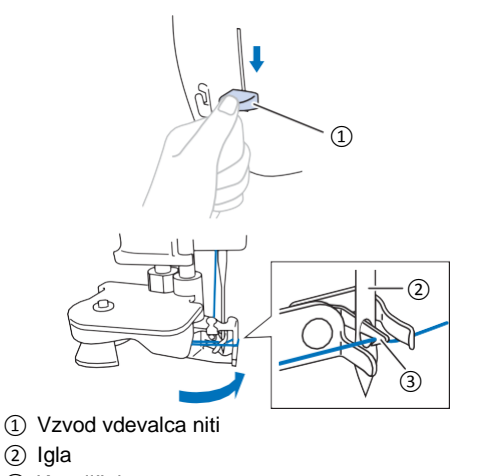

③ Kaveljček

#### **Opomba**

• Če igla ni v najvišjem možnem položaju, z vdevalcem ne boste mogli vpeljati sukanca v iglo. Obrnite pogonsko kolo v nasprotni smeri urinega kazalca, dokler ni igla v najvišjem položaju. Igla je pravilno dvignjena, ko je oznaka na pogonskem kolesu zgoraj, kot je prikazano v koraku **❸** na strani 15.

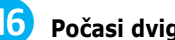

**⓰ Počasi dvignite vzvod vdevalca niti.**

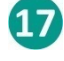

#### **17** Previdno potegnite konec niti, napeljane skozi  **oko igle.**

V primeru, ko igla ni bila popolnoma napeljana, a se je naredila zanka v očesu igle, previdno potegnite zanko skozi oko igle, da izvlečete konec niti.

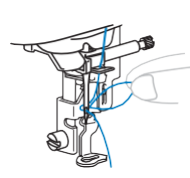

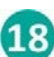

 **Dvignite vzvod za dvig tačke, povlecite konec sukanca skozi in pod tačko, nato izvlecite približno 5 cm (2 inča) sukanca proti zadnji strani stroja.**

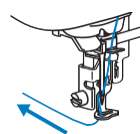

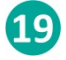

**Pritisnite J**<sup>t</sup>), da odklenete vse gumbe in tipke.

PRIPRAVA

**PRIPRAVA** 

#### <span id="page-19-0"></span>**Menjava igle**

### **POZOR**

- **Uporabljajte samo priporočene gospodinjske igle. Pri uporabi katerih koli drugih igel se igla lahko ukrivi, zlomi ali se stroj poškoduje. •**
- **Nikoli ne uporabljajte ukrivljenih igel. Ukrivljene igle se zlahka zlomijo in povzročijo poškodbe. •**

#### ■ Številka niti in igle

Nižja številka niti pomeni debelejšo nit. Višja številka igle pomeni debelejšo iglo.

#### ■ Igle za vezenje

Priporočamo uporabo gospodinjskih igel za vezenje št. 75/11. V primeru, da rezultat vezenja ni zadovoljiv, predvsem pri vezenju na debelejše materiale, predlagamo, da poskusite uporabiti iglo št. 90/14.

#### **Preverjanje igle**

Pred nameščanjem igle na šivalni stroj preverite, če je igla ravna, tako da ploščati del igle pritisnete na ravno podlago in preverite, če je razdalja enakomerna.

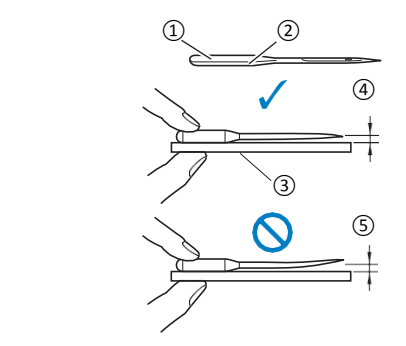

① Ploščati del igle

- ④ ② Oznaka tipa igle
	- ③ Ravna podlaga
	- ④ Ravna igla
	- ⑤ Ukrivljena igla

#### **Opomba**

- V naslednjih (in podobnih) primerih iglo zamenjajte:
- ① Če šivi preskakujejo (Igla je lahko ukrivljena).
- ② Običajno vedno, ko porabite tri polno navita vretenca.

#### <span id="page-19-1"></span>**Menjava igle**

Uporabite izvijač in novo iglo, za katero ste se skladno z navodili zgoraj v poglavju "Preverjanje igle" na tej strani, prepričali, da je ravna.

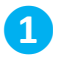

**Enkrat ali dvakrat pritisnite tipko**  $(4)$  (za položaj **igle), da dvignete iglo.** 

**Pod tačko položite papir ali blago in pokrijte odprtine v vbodni plošči in preprečite, da bi igla padla v odprtino v stroju. ❷**

#### **3** Pritisnite  $\mathbf{D}$ .

→ Zaslon se spremeni in vsi gumbi in tipke se zaklenejo (razen  $(\mathbf{u}^{(i)}).$ 

## **POZOR**

**• Kadar menjate iglo nujno pritisnite tipko na zaslonu za upravljanje, da zaklenete vse gumbe in tipke. Sicer lahko pride do poškodb, če pritisnete tipko start/stop ali katero koli drugo tipko in stroj začne šivati.**

**❹**

**Z levo roko držite iglo in s priloženim izvijačem obrnite vijak za pritrditev igle proti sebi (v nasprotni smeri urinega kazalca), da iglo odstranite.** 

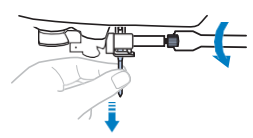

- Ne uporabljajte prevelike sile, ko popuščate ali privijate vijak za pritrditev igle. V nasprotnem primeru lahko poškodujete določene dele šivalnega stroja.
- **Obrnite ploščati del bata igle proti zadnji strani stroja ter jo vstavite tako visoko, da se zgornji konec bata dotakne zapore. S priloženim izvijačem privijte vijak za pritrditev igle, tako da ga vrtite v smeri urinega kazalca. ❺**

① Zapora za iglo ①

### **POZOR**

- **• Iglo obvezno vstavite tako visoko, da se dotakne zapore in z izvijačem privijte vijak za pritrditev igle. V nasprotnem primeru se igla lahko zlomi ali poškoduje.**
- **6** Pritisnite tipko  $\left( \mathbf{F}^{\mathbb{C}} \right)$ , da odklenete vse tipke in gumbe.

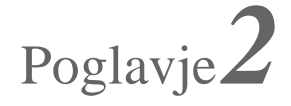

# Poglavje*2* VEZENJE

#### <span id="page-20-0"></span>**Priprava na vezenje**

<span id="page-20-1"></span>Sledite korakom spodaj, da pripravite stroj za vezenje.

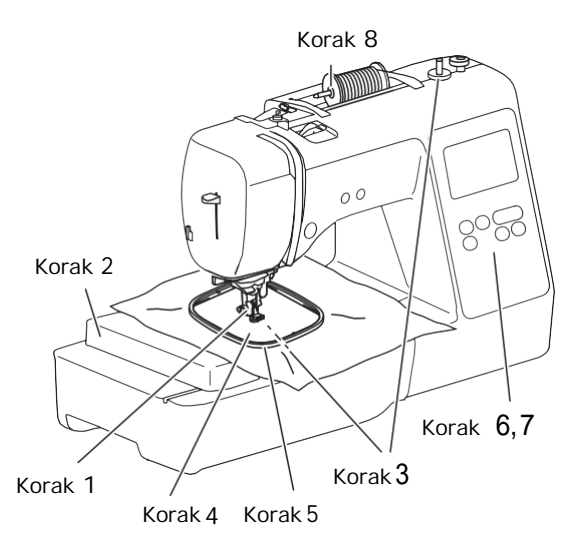

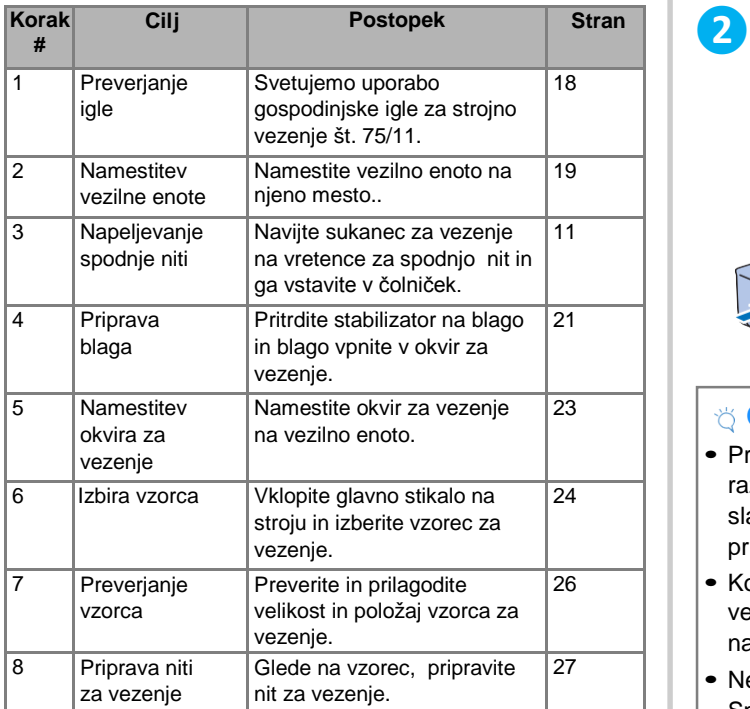

#### **Nameščanje vezilne enote**

## **POZOR**

- **Pred nameščanjem vezilne enote obvezno izklopite stroj. V nasprotnem primeru lahko pride do poškodb, če po pomoti pritisnete kateri koli gumb za upravljanje in stroj začne z vezenjem. •**
- **Kadar je vezilna enota nameščena, stroja ne premikajte. Vezilna enote lahko pade in povzroči poškodbe. •**
- **Pazite, z rokami in predmeti ne segate v območje roke vezilne enote in okvira za vezenje. V nasprotnem primeru lahko pride do okvare ali poškodb. •**

#### **❶Izklopite šivalni stroj.**

- **Spojnik vezilne enote vstavite v priključek za vezilno enoto in rahlo potisnite vezilno enoto, da se namesti na svoje mesto.** 
	- ① Priključek za vezilno enoto
	- ② Spojnik vezilne enote
	- ③ Roka vezilne enote

#### **Opomba**

③

• Prepričajte se, da med vezilno enoto in strojem ni razmika. V nasprotnem primeru se vezilni vzorec lahko slabo zašije. Spojnik vezilne enote pazljivo vstavite v priključek za vezilno enoto.

 $(2)$ 

①

- Ko nameščate vezilno enoto, ne potiskajte roke vezilne enote, da bi namestile vezilno enoto. V nasprotnem primeru lahko vezilno enoto poškodujete.
- Ne dotikajte se priključka in spojnika vezilne enote. Spojnik se lahko poškoduje in to povzroči okvare v delovanju vezilne enote.
- Vezilne enote ne dvigujte z roko vezilne enote in je ne premikajte na silo. To lahko povzroči napake v

#### **❸Vklopite stroj.**

→ Na zaslonu se pojavi obvestilo.

#### **Opomba**

• Če imate pri nastavitvah vklopljeno funkcijo za pozdravno okno [Opening Screen], se za obvestilo najprej dotaknite zaslona.

<span id="page-21-0"></span>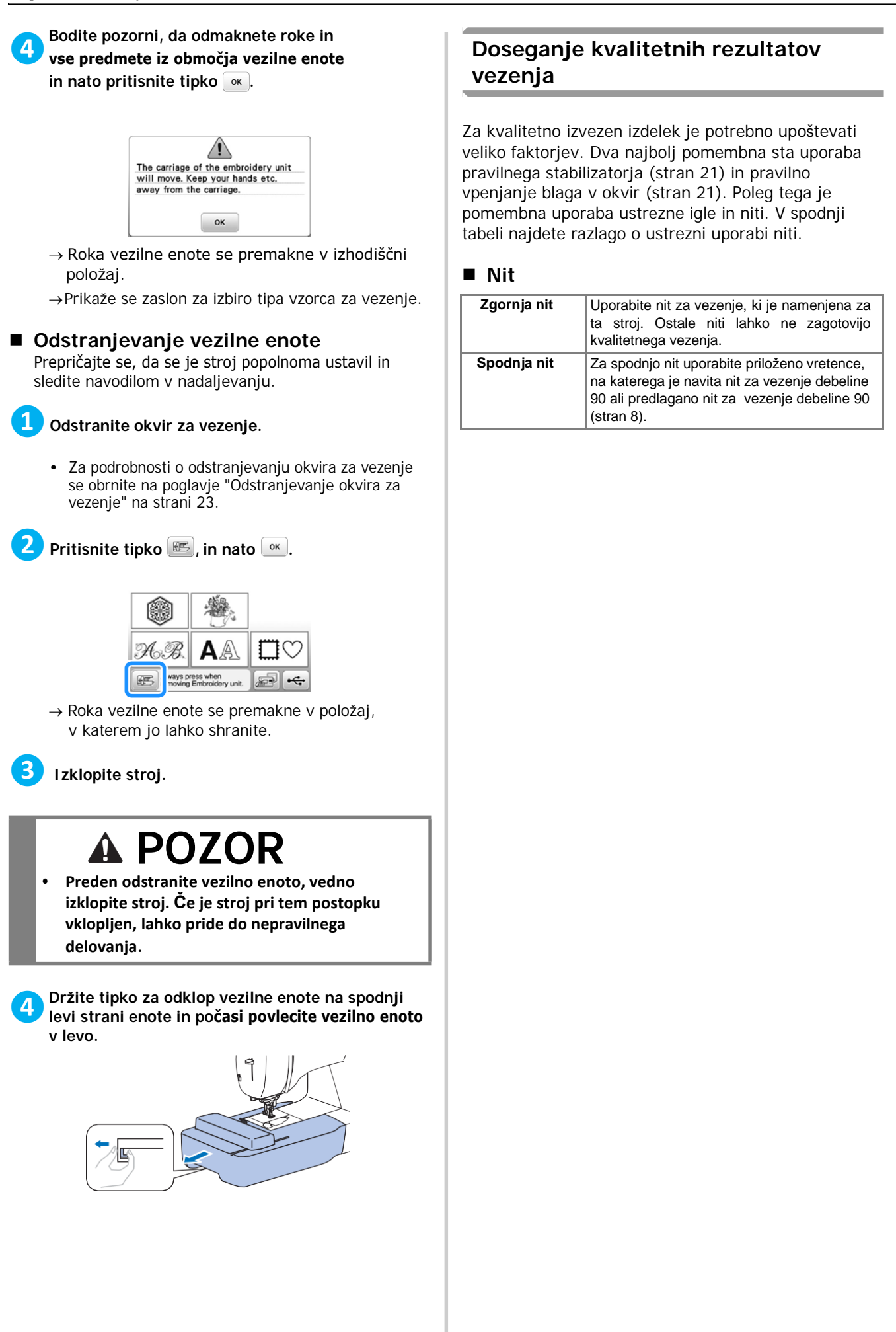

#### <span id="page-22-0"></span>**Vpenjanje blaga v okvir za vezenje**

### **POZOR**

- **Uporabite blago debeline do 2 mm (1/16 inča). Uporaba blaga, debelejšega od 2 mm (1/16 inča) lahko povzroči, da se igla zlomi. •**
- **Pri vezenju na raztegljive materiale, na lahke materiale ali pletenine ter materiale, ki se lahko skrčijo, vedno uporabite stabilizator. V nasprotnem primeru se lahko igla zlomi in povzroči poškodbe. •**

#### **Pritrjevanje stabilizatorja na blago (z likalnikom)**

Za dobre rezultate pri vezenju vedno uporabite stabilizator.

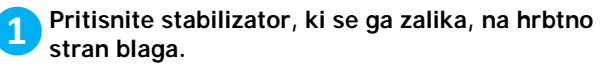

• Uporabite kos stabilizatorja, ki je večji od okvira za vezenje, ki ga uporabljate.

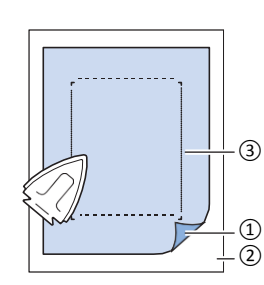

① Lepljiva stran stabilizatoria

② Hrbtna stran blaga ③ Velikost okvira za vezenje

#### **Beležka**

• Kadar vezete na majhne kose blaga, ki jih ni mogoče vpeti v okvir za vezenje, stabilizator uporabite kot material za podlago. Potem ko ga rahlo zalikate na blago, ga vpnite v okvir za vezenje. Če stabilizatorja ne morete zalikati na blago, ga pritrdite z naudarnim vbodom. Po koncu vezenja stabilizator previdno odstranite z blaga.

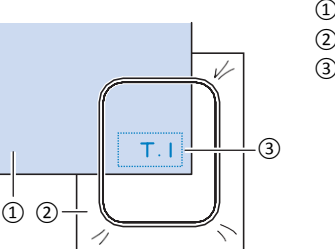

- ① Fabric ② Stabilizer ③ Basting
- Kadar vezete na lahke materiale, kot je npr. organdi ali svila, za najboljše rezultate uporabite vodotopen **en stabilizator (ni priložen). Vodotopen stabilizator se bo v<br>
stabilizator (ni priložen). Vodotopen stabilizator se bo v<br>
vodi popolnoma stopil in pri vezenju boste dosegli** vodi popolnoma stopil in pri vezenju boste dosegli kvaliteten rezultat.
	- Kadar šivate debelejše material, na primer v primeru, ko vezenja na brisače iz frotirja, predlagamo, da položite kos vodotopnega stabilizatorja na vrhnjo stran blaga. To bo pripomoglo, da se blago ne bo krčilo in dosegli boste kvaliteten rezultat.
	- Kadar vezete na blago, ki ga ne morete likati (na primer blago, ki se ob likanju raztegne) ali kadar vezete na z likalnikom težko dostopna mesta, namestite stabilizator pod blago, ne da bi ga polikali. Nato vpnite blago in stabilizator v okvir ali preverite pri pooblaščenem Brother distributerju, kateri stabilizator je najboljši za ta namen.

#### **Vpenjanje blaga v okvir**

# **POZOR • Če uporabite premajhen okvir, lahko tačka**

**med vezenjem zadane ob okvir in se zlomi ali povzroči poškodbe ali okvare stroja.**

#### **Opomba**

• Če je blago slabo vpeto v okvir, bo vzorec, ki ga vezete, slabo izvezen. Blago vstavite v okvir na ravni podlagi in ga pazljivo napnite ter pri tem pazite, da okvira ne zrahljate oz. da ne premaknete notranjega okvira.

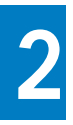

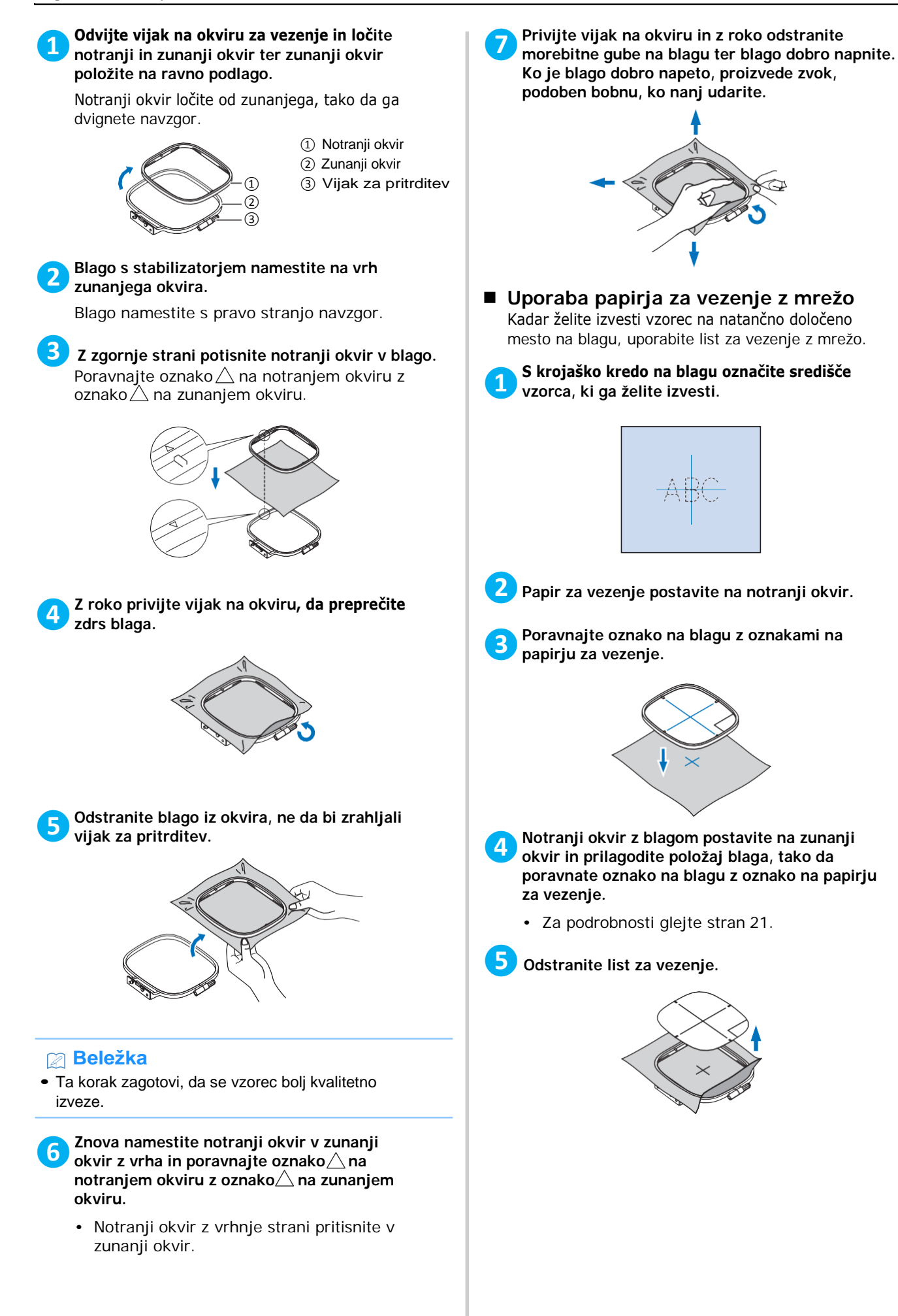

#### **Nameščanje okvira za vezenje**

#### **Opomba**

• Preden namestite okvir za vezenje, navijte in namestite vretence in pri tem pazite, da uporabite priporočeno nit. Preverite, da je na vretence navite dovolj niti.

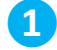

#### **❶Z vzvodom za dvig tačke dvignite tačko.**

#### **❷Okvir za vezenje namestite pod tačko.**

• Če je potrebno, vzvod za dvig tačke dvignite še v višji položaj.

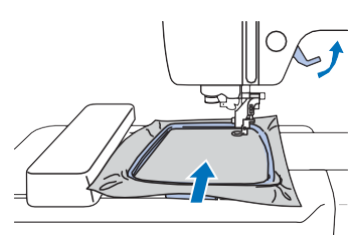

#### **Trdno namestite vodilo okvira za vezenje v nosilec okvira na roki vezilne enote z zgornje strani navzdol. ❸**

Poravnajte jezička na vodilu okvira za vezenje z utori na roki vezilne enote in pritisnite okvir navzdol, da se zaskoči.

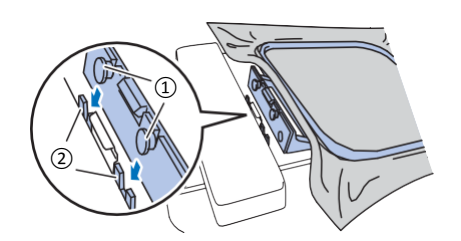

- ① Jezička na okviru za vezenje
- ② Utori za namestitev okvira na roki vezilne enote
- → Vezilna enota je nameščena.

### **POZOR**

**• Okvir za vezenje pravilno namestite na nosilec okvira na roki vezilne enote. V nasprotnem primeru lahko tačka udari ob okvir in povzroči poškodbe.**

- **Odstranjevanje okvira za vezenje**
- **❶ Z vzvodom za dvig tačke dvignite tačko.**
- **Pritisnite vzvod na držalu za okvir za vezenje v levo in dvignite okvir za vezenje. ❷**

① Vzvod

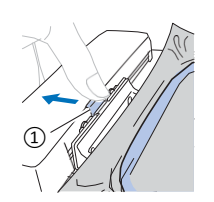

→ Okvir za vezenje se bo iztaknil z nosilca okvira za vezenje.

**Okvir za vezenje povlecite izpod tačke, medtem ko vzvod za tačko dvignete najvišje možno. ❸**

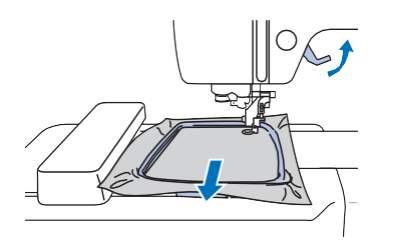

# **2**

VEZENJE

**VEZENJE** 

### **POZOR**

**• Pazite, da s prstom ne zadenete od iglo ali ob okvir za vezenje. To lahko povzroči poškodbe ali zlom igle.**

#### <span id="page-25-0"></span>**Postopek vezenja**

#### **Informacija o avtorskih pravicah**

Vzorci, ki so shranjeni v stroju ali na vezilni kartici, so namenjeni samo osebni rabi. Kakršna koli raba v komercialne namene je prepovedana in ni v skladu za Zakonom o avtorskih pravicah.

#### **Tipi vzorcev za vezenje**

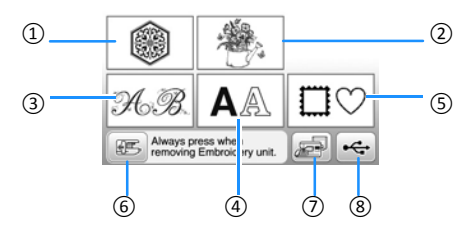

- ① Vzorci za vezenje
- ② Ekskluzivni ˇBrother" vzorci
- ③ Okrašeni znakovni vzorci
- ④ Znakovni vzorci
- ⑤ Vzorci za osnovne like
- ⑥ Tipka za namestitev vezilne enote v položaj za shranjevanje
- ⑦ Vzorci v spominu stroja
- ⑧ Vzorci na USB flash napravi
- Več podrobnosti o posamezni kategoriji vzorcev za vezenje preberite v "Priročniku za vezenje".

#### <span id="page-25-1"></span>**Izbira vzorca za vezenje**

### **Pritisnite tipko @ na zaslonu za izbiro tipa vzorca.**

• Če se zaslon za izbiro tipa vzorca ne pojavi, pritisnite  $\circled{e}$ ), da se prižge zaslon na sliki spodaj.

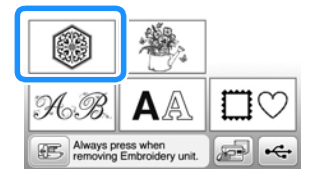

#### **Pritisnite tipko** ali , da se na zaslonu **prikaže želeni vzorec.**

#### **❸Izberite želeni vzorec in pritisnite tipko .**

• Na zaslonu so prikazan okviri, ki jih lahko uporabite.

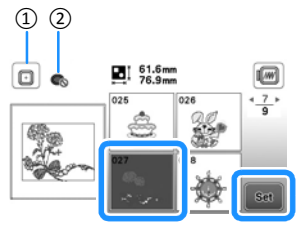

- ① Uporabite lahko okvir za vezenje srednje velikosti.
- ② Ne morete uporabiti malega okvira za vezenje.
- → Prikaže se zaslon za urejanje vzorca.

#### **d Pritisnite tipko**  $\begin{bmatrix} \frac{64}{600} \end{bmatrix}$

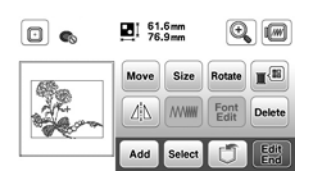

- Za podrobnosti o zaslonu za urejanju vzorca se obrnite na poglavje "Urejanje vzorca" na strani 73. Vzorec lahko premikate, spremenite velikost in izvajate še druge funkcije za urejanje.
- Vzorec lahko premaknete tudi tako, da ga zadrsate s prstom po zaslonu.
	- → Pojavi se zaslon za nastavitve vzorca.

#### **Pritisnite tipko .**

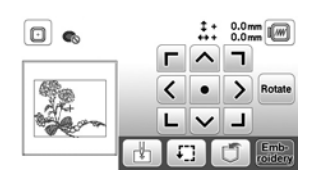

- Za podrobnosti o zaslonu za nastavitve vzorca se obrnite na poglavje "Urejanje vseh vzorcev" na strani 34.
- Položaj vzorca za vezenje potrdite in pri tem upoštevajte poglavje "Preverjanje položaja vzorca" na strani 26.

#### **Beležka**

• Če je pogled za identifikacijo okvira za vezenje [Embroidery Frame Identification View] na zaslonu za nastavitve vključen [ON], lahko vzorec za vezenje urejate tako, kot da bi bil okvir za vezenje nameščen.

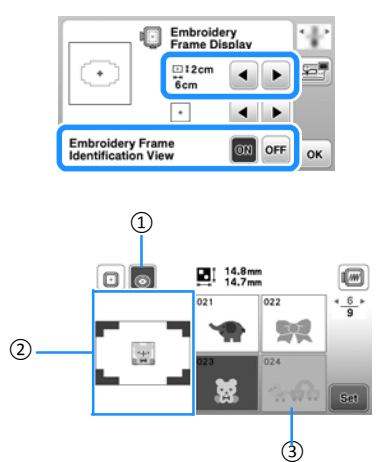

- ① Ikona za identifikacijo izbranega okvira za vezenje [Embroidery Frame Identification View] je obarvana, kadar je vklopljena [ON]. Pritisnite to tipko, ko želite vklopiti [ON] ali izklopiti funkcijo [OFF].
- ② Prikazano je območje vezenja za izbrani okvir.
- ③ Vzorci, ki so za izbrani okvir preveliki, se izrišejo z osenčeno ikono in jih ne morete izbrati.
- Na voljo so tri velikosti območja za mali okvir za vezenje.

Kadar je pogled za identifikacijo okvira za vezenje [Embroidery Frame Identification View] na zaslonu za nastavitve vključen [ON] za mali okvir za vezenje, lahko lažje vidite področje za urejanje vzorcev. Prostor izven področja za vezenje bo imelo drugačno barvo ozadja.

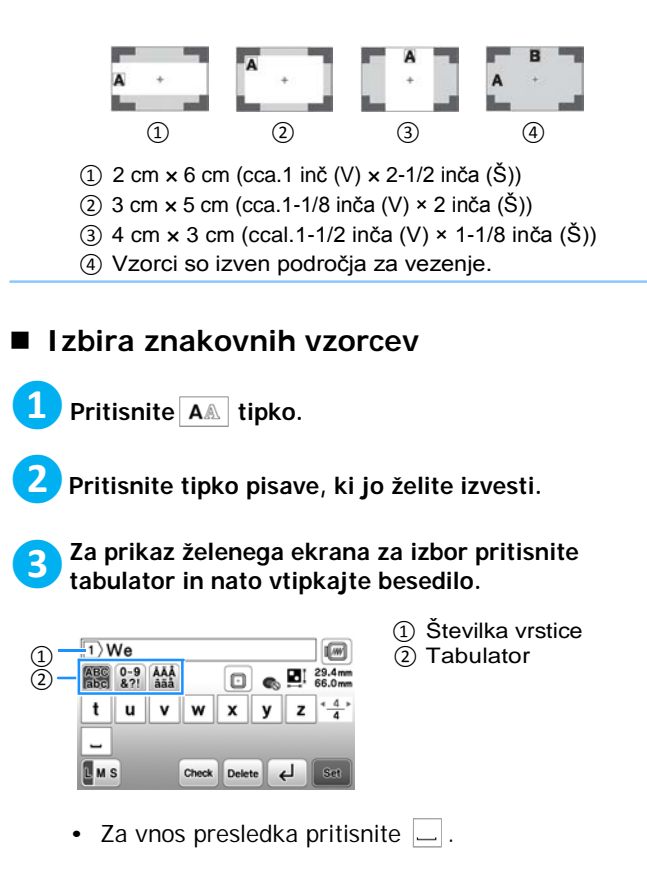

- Po izbiri znaka lahko prilagodite velikost znaka s pritiskom na tipko **L**<sup>MS</sup>. Velikost se spremeni od velike proti majhni vsakič, ko pritisnete tipko.Potem ko spremenite velikost znaka, bodo vsi znaki v isti vrstic enake velikosti.
- Za izbris napake pritisnite Delete.
- Za preverjanje vnesenega besedila, (npr. ko besedilo vsebuje več vrstic), pritisnite Check
- Za dodajanje vrstic pritisnite  $\Box$

Ko je izbrana japonska pisava, lahko tekst zapišete horizontalno ali vertikalno, tako da za izbiro pritisnete tipko  $\left[\mathbb{H}\right]$  v.

#### **District Fight of Set 1.**

• Za podrobnosti o urejanju vzorca preberite poglavje "Urejanje vzorca" na strani 32.

**Izbira vzorcev za osnovne like**

**Pritisnite tipko**  $\boxed{\Box\heartsuit}$ .

**Pritisnite oznako lika, ki ga želite izvesti. ❷**

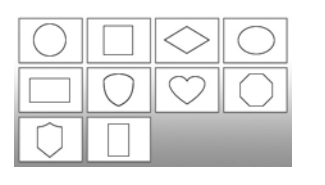

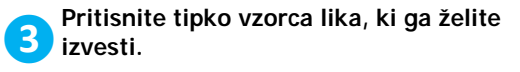

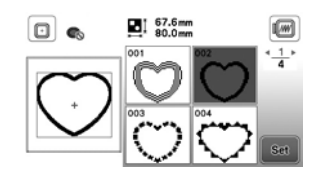

#### **4** Pritisnite set

- Za podrobnosti o urejanju vzorca preberite poglavje "Urejanje vzorca" na strani 32.
- **Kombiniranje vzorcev**

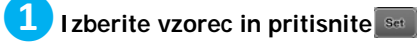

**❷Vzorec po potrebi prilagodite in nato pritisnite .**

• Za podrobnosti o urejanju vzorca preberite poglavje "Urejanje vzorca" na strani 32.

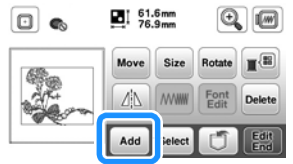

VEZENJE

**VEZENJE** 

**2**

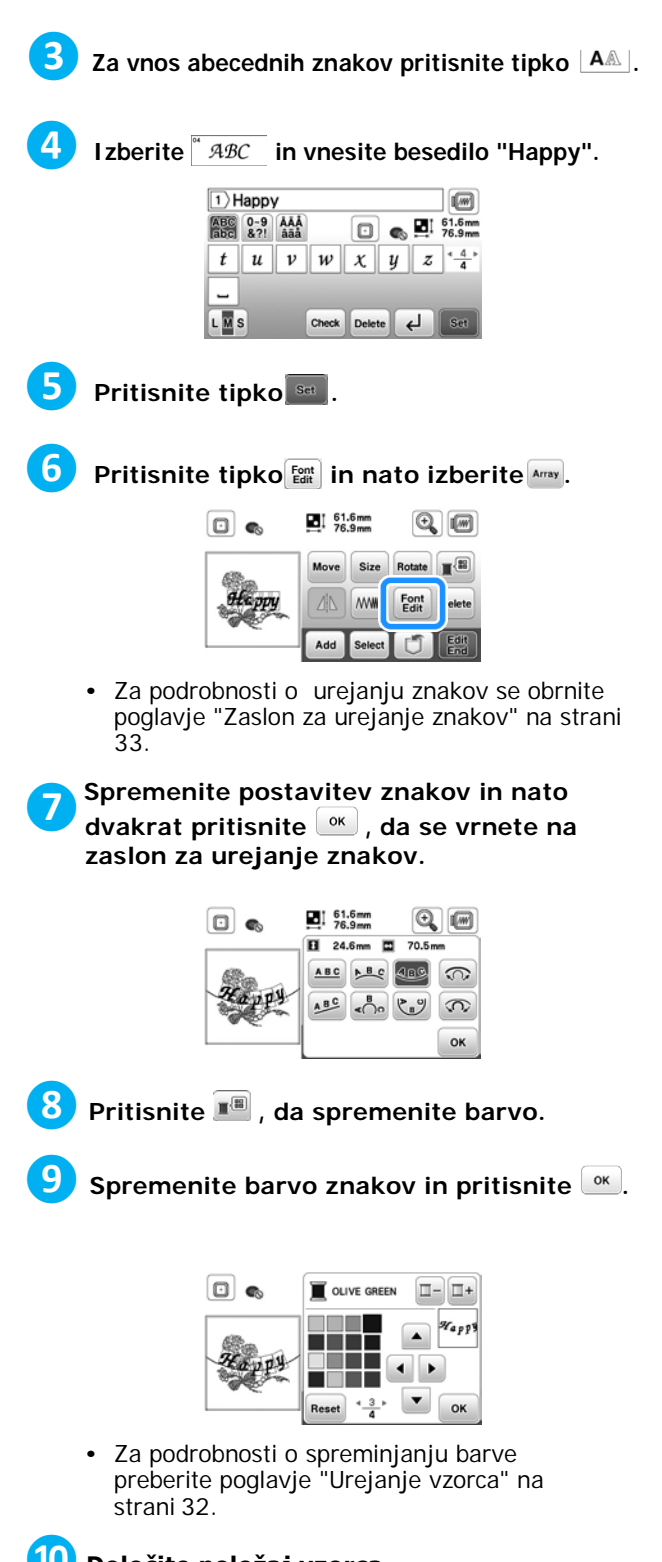

#### **❿Določite položaj vzorca.**

- Vzorec lahko izberete s prstom in ga zadrsate po zaslonu. Za izbor vzorcev, ki se prekrivajo in jih zato ne morete izbrati z dotikom zaslona, uporabite tipko  $|{\sf s}_\mathsf{e}\rangle$ .
- Pritisnite Move, da natančneje določite položaj vzorca.
- Za predogled kombiniranih vzorcev pritisnite **. WWW**

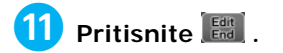

#### **● Preverjanje položaja vzorca**

Okvir za vezenje se premika in kaže položaj vzorca. Pozorno spremljajte premikanje okvira za vezenje in se prepričajte, da je vzorec izvezen na pravem mestu.

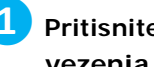

**D** Pritisnite tipko **D** na zaslonu za nastavitve  **vezenja.**

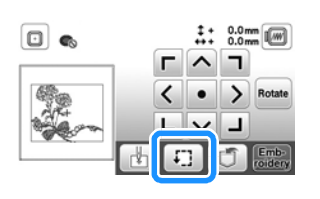

**❷Na tipkah , pritisnite tipko za položaj,** 

**ki ga želite preveriti.** 

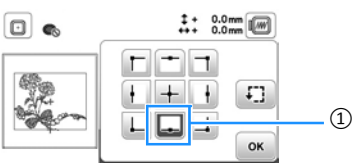

- ① Izbrani položaj
- $\rightarrow$  Roka vezilne enote se bo premaknila na izbrani položajna vzorcu.

#### **Beležka**

• Za prikaz območja vezenje pritisnite tipko  $\boxed{1}$ . Okvir za vezenje se bo premaknil in prikazal območje vezenja.

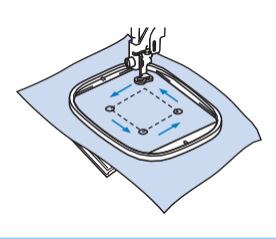

### **POZOR**

**• Kadar se okvir premika, mora biti igla v dvignjenem položaju. Če je igla spuščena, se lahko zlomi in povzroči poškodbe.**

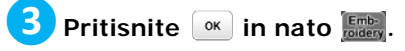

#### <span id="page-28-0"></span>**Vezenje vzorca**

Vzorce za vezenje vezete tako, da zamenjate sukanec, kadar se izveze del vzorca enake barve.

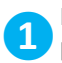

**Pripravite sukanec za vezenje v barvi, ki je prikazana na zaslonu.**

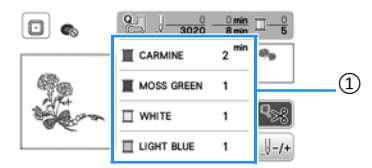

- ① Vrstni red barv za vezenje
- Na zaslonu se lahko pojavi ime barve ali številka niti, odvisno od nastavitev na zaslonu za nastavitve. Pritisnite  $\circled{\hspace{0.1em}\mathbb{B}}$ , in nato spremenite nastavitve na zaslonu. Za podrobnosti preberite poglavje "Spreminjanje prikaza barve niti" na strani 28.

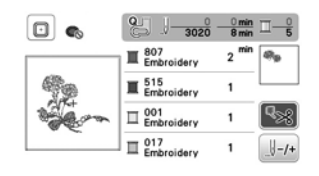

• Na koncu vezenja vsake posamezne barve se nit odrezala s funkcijo avtomatskega odreza niti. Ta funkcija je v začetnih nastavitvah vklopljena. Če jo želite izklopiti, pritisnite tipko !જ્રિશ

**❷Napeljite sukanec za vezenje v iglo.** 

• Obrnite se na poglavje "Napeljevanje zgornje niti" na strani 15.

**Dvignite vzvod za tačko in napeljite nit skozi luknjo v tački za vezenje ter jo nato pridržite z levo roko. ❸**

Nit rahlo popustite.

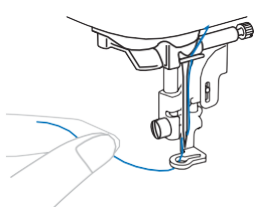

### **POZOR**

- **Pri vezenju bodite pozorni, da ne zadenete z • roko ali predmetom ob roko vezilne enote. To lahko povzroči, da se vzorec slabo poravna.**
- **Kadar vezete na velike kose (na primer jakne • ali debele tkanine), ne pustite, da blago visi čez rob delovne površine. Vezilna enota se ne bo mogla enakomerno premikati in okvir za vezenje lahko zadane ob iglo ter jo zlomi ali povzroči poškodbe.**

**Blago namestite tako, da ne visi čez delovno površino ali ga držite, da omogočite enakomerno premikanje vezilne enote.**

**Spustite vzvod za tačko in pritisnite tipko start/stop, da pričnete z vezenjem. Ko zašijete 5 do 6 vbodov, še enkrat pritisnite tipko start/stop, da ustavite stroj. ❹**

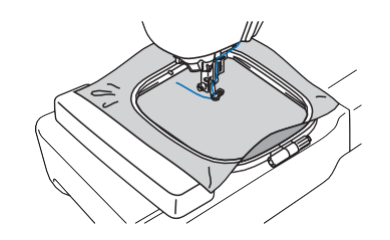

**S škarjami odrežite sukanec na koncu šiva. Če je šiv pod tačko, tačko dvignite in nit nato odrežite. ❺**

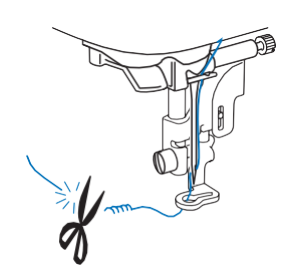

**2**

VEZENJE

**VEZENJE** 

- Če niti popolnoma ne odrežete, se ostanek niti lahko všije v vzorec, ki ga nadaljujete in tako poslabšate kvaliteto vzorca. Nit odrežite tik na koncu.
- **❻Ponovno pritisnite tipko start/stop, da začnete vesti.**
- $\rightarrow$  Šivanje se avtomatsko konča z urtditvenim vbodi, potem ko je zašit vzorec enake barve. Če je vključena funkcija avtomatskega odreza niti, se nit odreže.

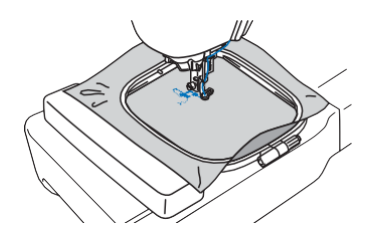

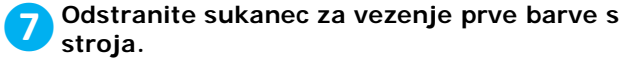

**Ponovite korake za vezenje, da izvezete ostale barve. ❽**

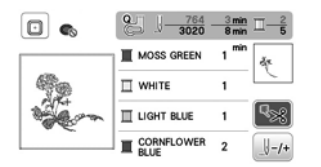

→ Ko izvezete zadnjo barvo sukanca, se na zaslonu izpiše opozorilo o zaključku vezenja. Pritisnite  $\boxed{\infty}$  in zaslon se bo vrnil na začetnega.

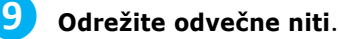

#### **Spreminjanje zaslona za prikaz barve niti**

Na zaslonu se lahko pojavi ime barve ali številka niti za vezenje.

#### **Beležka**

- Prikaz barve na zaslonu se lahko rahlo razlikuje od dejanske barve niti na navitju.
- **D** Pritisnite tipko **D** in uporabite ali **da se prikaže naslednji zaslon za nastavitve.**

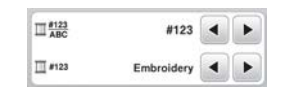

**Uporabite 4** ali ▶ na meniju  $\frac{1/23}{ABC}$ , da  **izberete [Name of color] (ime barve) ali [#123] (številka niti). ❷**

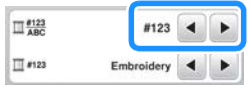

**• Kadar je izbrano [Name of color] (ime barve), se izpišejo imena barv.**

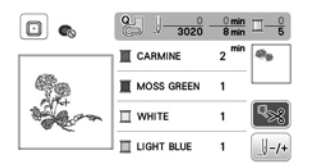

**• Kadar je izbrano [#123], se izpiše številka niti. Uporabite a ali** menija  $\Box$ #123, da izberete znamko niti.

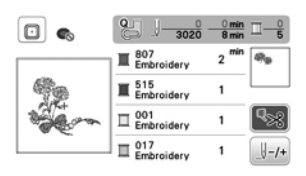

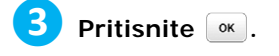

- **Če se nit med vezenjem pretrga ali če med vezenjem na vretencu zmanjka niti**
- **❶Pritisnite tipko start/stop, da ustavite stroj.**
- **2** Pritisnite  $\mathbf{u}^{(i)}$  in izberite spodnjo ali zgornjo nit.
	- Če je vretence spodnje niti skoraj prazno, pritisnite  $\otimes$  (tipka za odrez niti), da odrežete zgornjo in spodnjo nit, odstranite okvir za vezenje in nato zamenjajte vretence za spodnjo nit..

#### **3** Pritisnite  $\overline{\mathbb{F}^n}$ .

- **Pritisnite**  $\begin{bmatrix} 1 & 1 \\ 0 & 1 \end{bmatrix}$ **,**  $\begin{bmatrix} 1 & 100 \\ 0 & 0 \end{bmatrix}$ **, da premaknete iglo nazaj za pravilno število vbodov, na mesto, kjer se je nit pretrgala in nato pritisnite . ❹**
	- Pritisnite  $\begin{bmatrix} 1 & 0 \\ 0 & 0 \end{bmatrix}$  da začnete ponovno vesti od začetka.

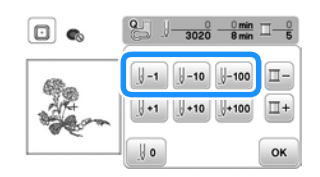

#### **Opomba**

• Predlagamo, da izvezete nekaj šivov čez konec zadnjih treh šivov, da zagotovite popolno prekrivanje.

#### **Beležka**

• Če se ne morete premakniti na mesto, kjer se je nit pretrgala, pritisnite **D**, da izberete barvo in se premaknite na začetni položaj te barve. nato uporabite  $\left[\mathbb{H}\right]$ ,  $\left[\mathbb{H}\right]$  ali  $\mathbb{H}\left[\mathbb{H}\right]$ , da se premaknete naprej, na mesto, tik preden se je nit pretrgala.

**❺**

**Spustite tačko, pritisnite tipko start/stop in ponovno pričnite z vezenjem.** 

#### **Nadaljevanje vezenja po izklopu stroja**

Trenutna barva in število vbodov se bosta shranila, kadar je vezenje ustavljeno. Ko stroj spet vklopite, imate možnost, da vezenje vzorca nadaljujete ali ga izbrišete.

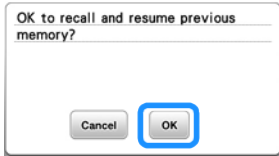

#### **Prilagajanje napetosti niti**

Napetost zgornje niti spreminjate s pomočjo gumba za uravnavanje napetosti niti.

Pri strojnem vezenju mora biti gumb za napetost niti nastavljen med vrednosti 2 in 6.

<span id="page-30-1"></span>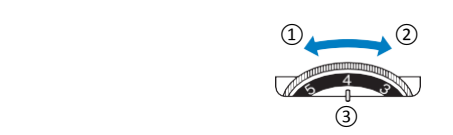

<span id="page-30-0"></span> ① Manjša napetost ② Večja napetost ③ Gumb za določanje napetosti niti

#### **Beležka**

• Če so šivi preohlapni, povečajte napetost za eno stopnjo in ponovno zašijte šive.

#### **Pravilna napetost niti**

The thread tension is correct when upper thread is just visible on the wrong side (bottom) of the fabric.

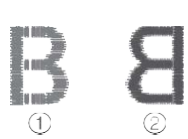

- 1 Right side (top) of
- fabric 2 Wrong side (bottom) of fabric

#### **Zgornja nit je preveč napeta**

Ko je napetost prevelika, se spodnja nit vidi na pravi (zgornji) strani blaga. V tem primeru zmanjšajte napetost zgornje niti.

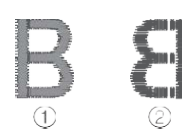

① Prava stran blaga ② Hrbtna stran blaga

#### **Zgornja nit je premalo napeta**

Šivi zgornje niti so ohlapni. V tem primeru povečajte napetost zgornje niti.

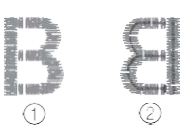

 ① Prava stran blaga ② Hrbtna stran blaga ①

#### **Opomba**

- Če zgornja nit ni pravilno napeljana ali je vretence nepravilno nameščeno, ne boste mogli nastaviti napetosti zgornje niti. Če ne morete nastaviti napetosti, ponovno navijte vretence za zgornjo nit in ga pravilno namestite.
- Če po prilagajanju napetosti zgornje niti ne dosežete kvalitetnega vezenja, prilagodite napetost spodnje niti. Za podrobnosti se obrnite na poglavje "Prilagajanje napetosti spodnje niti" na strani 40.

#### **Vezenje našitkov**

Kadar zaslon za prikaz barve niti prikazuje: [

- $\mathbb{R}$  (APPLIQUE MATERIAL)],  $\Box$
- [<sup>[[[[1111111111</sup>]] ali
- [ wwwww (APPLIQUE)], upoštevajte naslednji postopek.

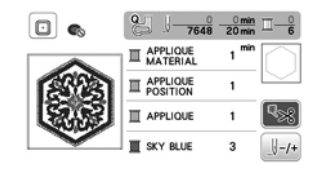

- Material, ki ga potrebujete:
- Blago za našitek
- Blago za podlago našitka
- Stabilizator
- Lepilo za blago ali sprej za začasno pritrjevanje
- Nit za vezenje

#### **Opomba**

• Pravilna imena barv in številke niti se ne bodo prikazale na zaslonu. Izberite barve niti, glede na barve na našitku.

#### **1. Izdelava našitka**

**Na hrbtno stran blaga za našitek zalikajte stabilizator. ❶**

#### **Zašijte rob, ob katerem boste našitek obrezali. Odstranite blago za našitek iz okvira za vezenje in ga natančno obrežite ob šivu. ❷**

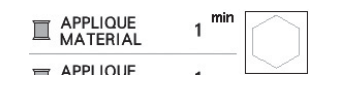

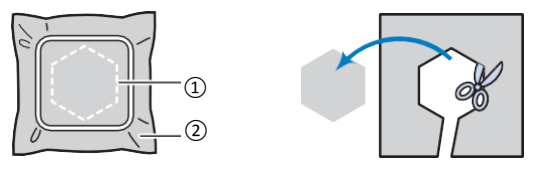

① Obris našitka

② Blago za našitek

#### **Opomba**

- Če blaga za našitek ne obrežete pravilno, ga morda ne boste mogli kvalitetno prišiti na blago. Našitek previdno obrežite po zunanjem robu.
- Ko našitek izrežete, previdno odstranite nit.

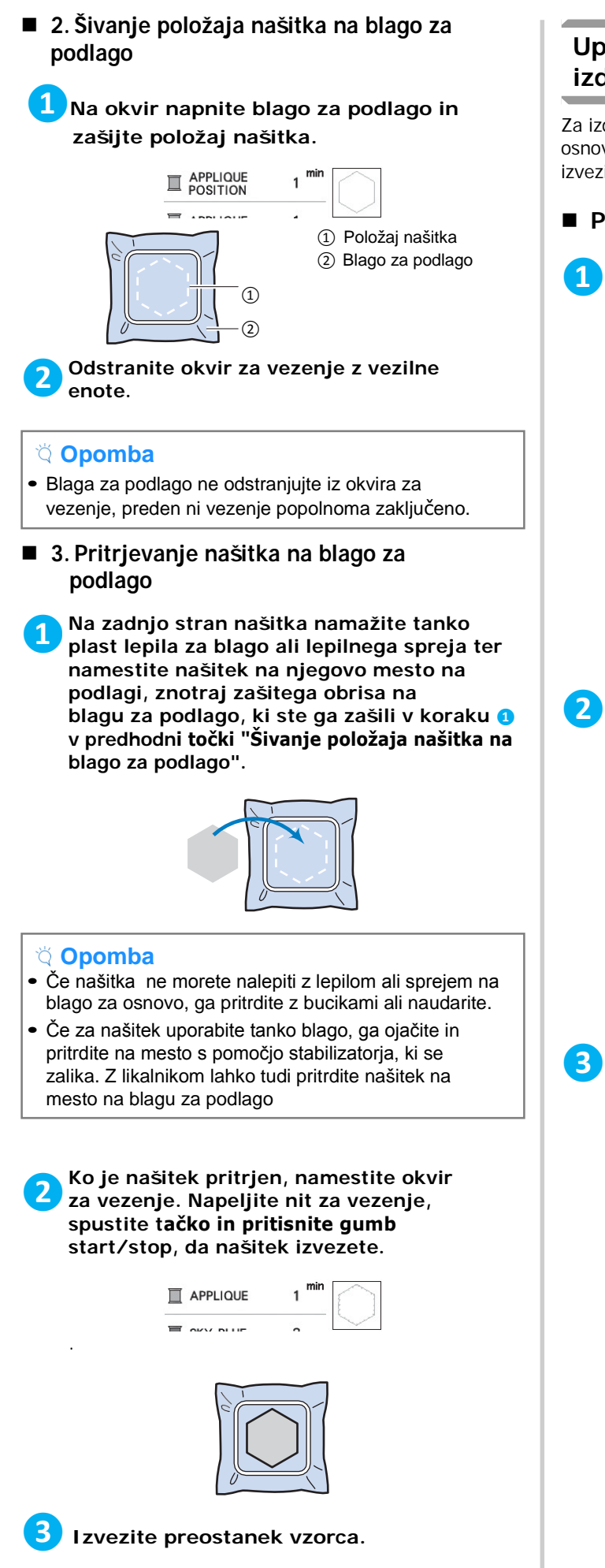

#### <span id="page-31-0"></span>**Uporaba vzorca za osnovne like za izdelavo našitka**

Za izdelavo našitkov lahko uporabljate tudi vzorce za osnovne like enake velikosti in oblike. Prvi vzorec izvezite z ravnim vbodom in drugega s satin vbodom.

#### **Postopek 1**

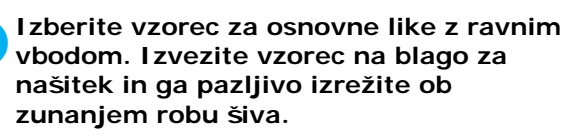

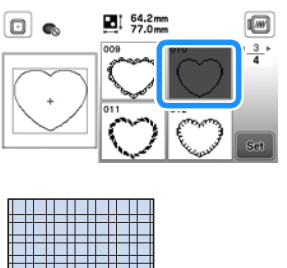

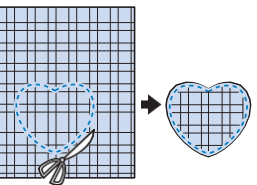

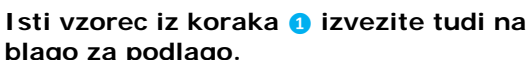

**blago za podlago. Na zadnjo stran našitka iz koraka ❶ namažite tanko plast lepila za blago ali lepilnega spreja ter namestite našitek na njegovo mesto na podlagi, znotraj zašitega obrisa.** 

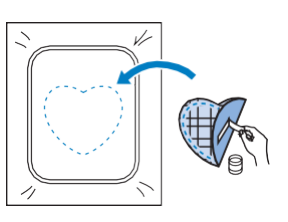

**Izberite isti vzorec za osnovne like s satin vbodom. Izvezite vzorec ob robu našitka, pritrjenega na blago za podlago, da ustvarite našitek.** 

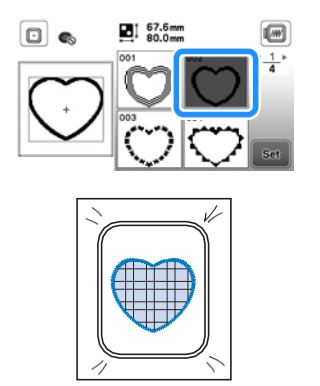

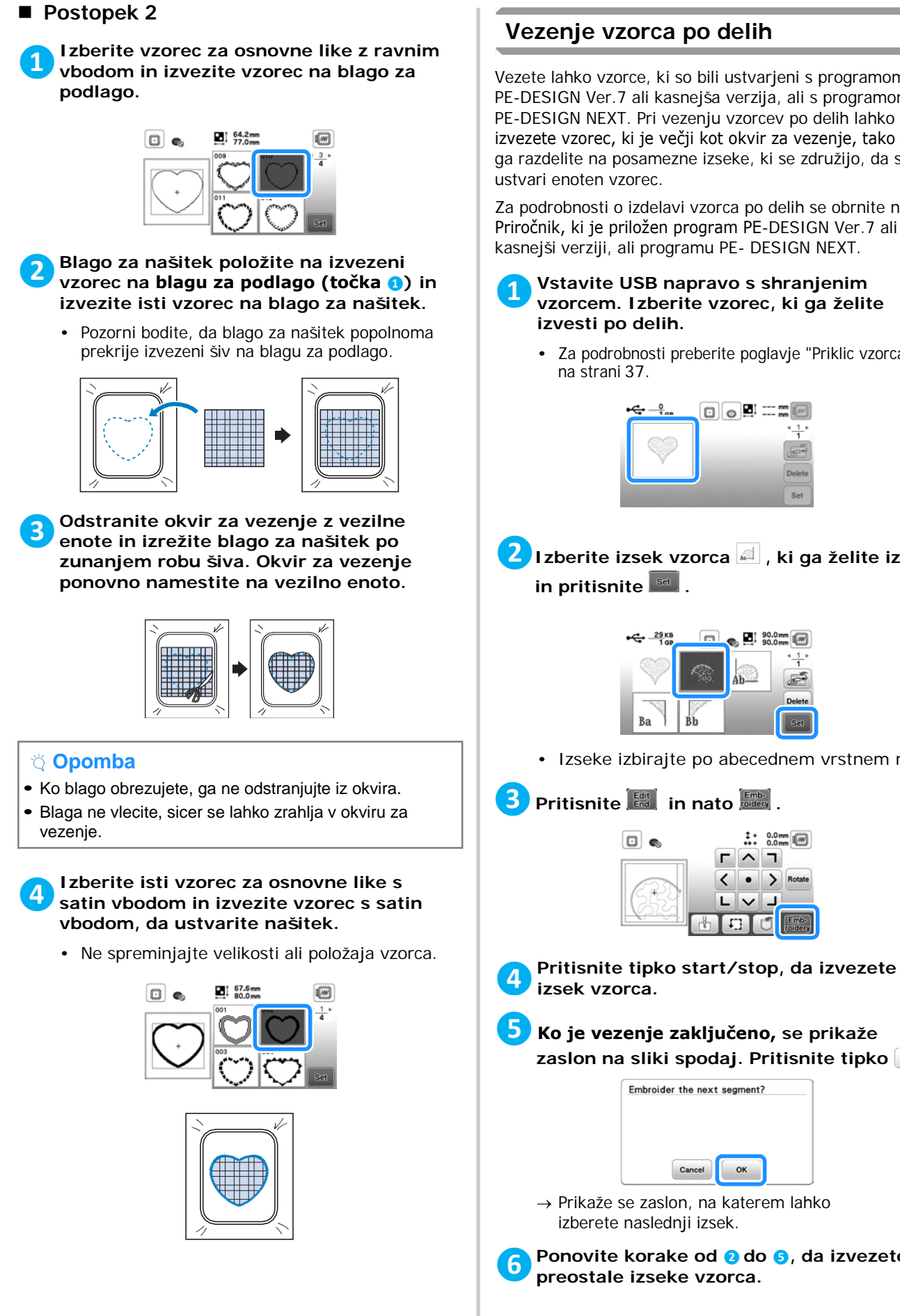

#### <span id="page-32-0"></span>**Vezenje vzorca po delih**

Vezete lahko vzorce, ki so bili ustvarjeni s programom PE-DESIGN Ver.7 ali kasnejša verzija, ali s programom PE-DESIGN NEXT. Pri vezenju vzorcev po delih lahko izvezete vzorec, ki je večji kot okvir za vezenje, tako da ga razdelite na posamezne izseke, ki se združijo, da se ustvari enoten vzorec.

Za podrobnosti o izdelavi vzorca po delih se obrnite na Priročnik, ki je priložen program PE-DESIGN Ver.7 ali kasnejši verziji, ali programu PE- DESIGN NEXT.

#### **Vstavite USB napravo s shranjenim vzorcem. Izberite vzorec, ki ga želite izvesti po delih. ❶**

• Za podrobnosti preberite poglavje "Priklic vzorca" na strani 37.

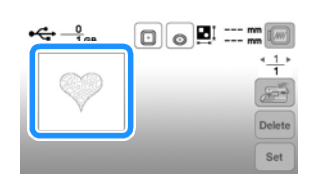

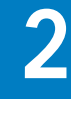

VEZENJE

**VEZENJE** 

 **❷Izberite izsek vzorca , ki ga želite izvesti in pritisnite state .** 

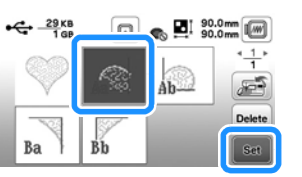

• Izseke izbirajte po abecednem vrstnem redu.

**BPritisnite**  $\begin{bmatrix} 646 \\ 640 \end{bmatrix}$  in nato  $\begin{bmatrix} 6666 \\ 6666 \end{bmatrix}$ .

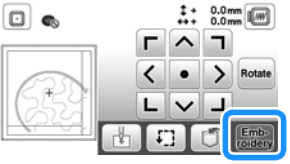

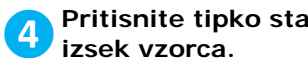

 **❺Ko je vezenje zaključeno, se prikaže**  zaslon na sliki spodaj. Pritisnite tipko  $\boxed{\alpha}$ .

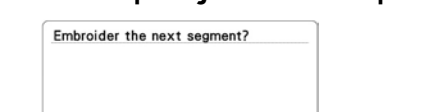

 $\alpha$ 

→ Prikaže se zaslon, na katerem lahko izberete naslednji izsek.

Cancel

 **Ponovite korake od ❷ do ❺, da izvezete preostale izseke vzorca. ❻**

#### <span id="page-33-0"></span>**Urejanje vzorca**

Ko na zaslonu za izbiro vzorca vzorec izberete in nato pritisnete <sup>st</sup>, se pojavi zaslon za urejanje vzorca. Ko pritisnete katero koli tipko, pritisnite <sup>[ok]</sup>, da se vrnete na predhodni zaslon. Za dokončanje celotnega urejanja vzorca pritisnite tipko [Edit], da nadaljujete z nastavitvami za vezenje.

### **POZOR**

**• Potem ko vzorec uredite, preverite, katere okvire za vezenje lahko uporabite in uporabite okvir za vezenje, ki ustreza velikosti vzorca. Če uporabite okvir, ki ni izpisan na zaslonu, lahko tačka udari ob okvir za vezenje in to povzroči, da se igla zlomi ali se poškodujete.**

#### **Zaslon za urejanje vzorca**

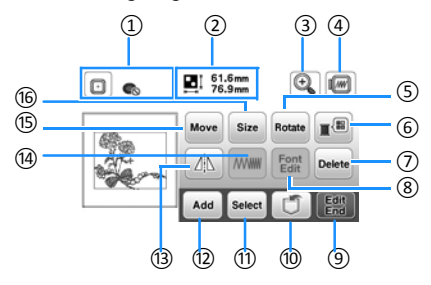

#### **Beležka**

• Če je tipka obarvana sivo, je z izbranim vzorcem ne morete uporabiti.

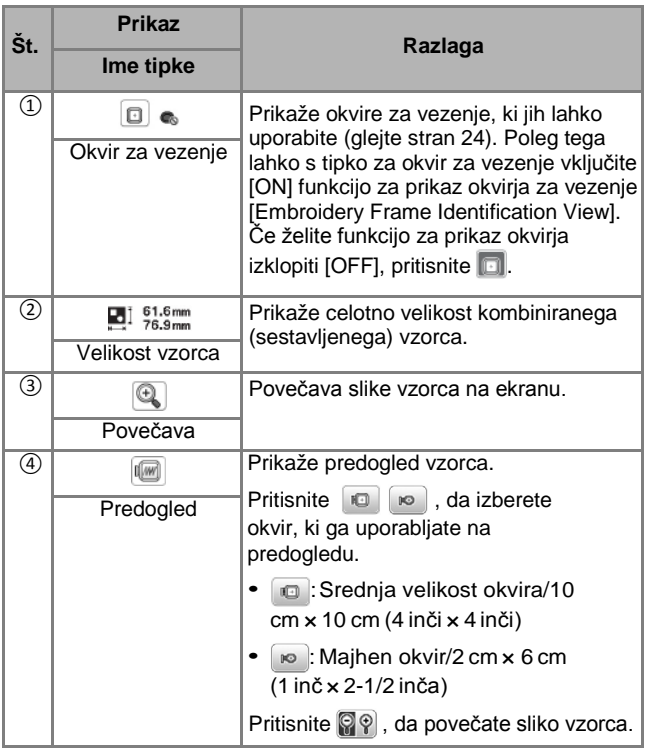

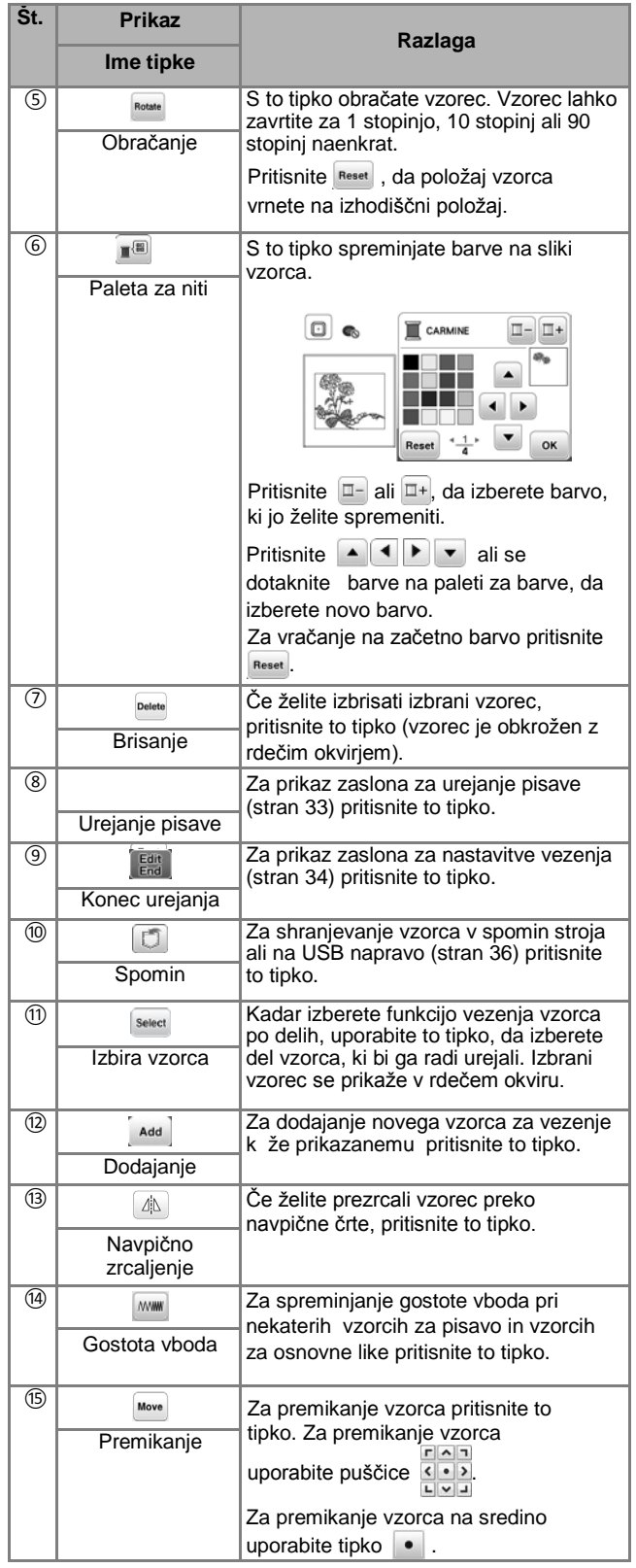

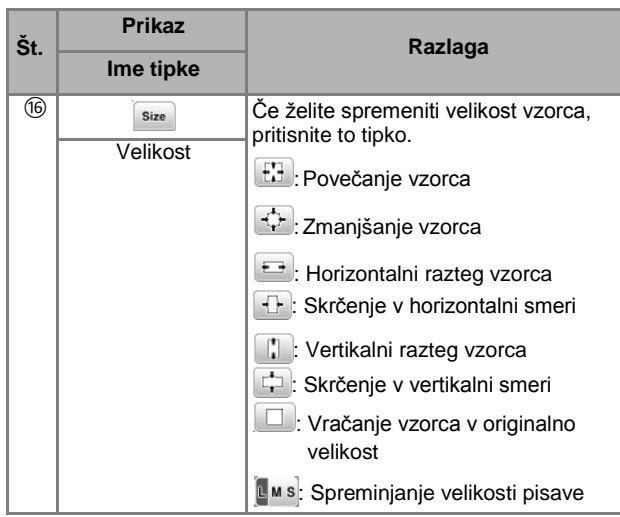

#### **Zaslon za urejanje pisave**

Za prikaz zaslona za urejanje pisave pritisnite  $\left[\begin{smallmatrix} \text{Fout} \\ \text{Eilt} \end{smallmatrix}\right]$ na zaslonu za urejanje vzorcev.

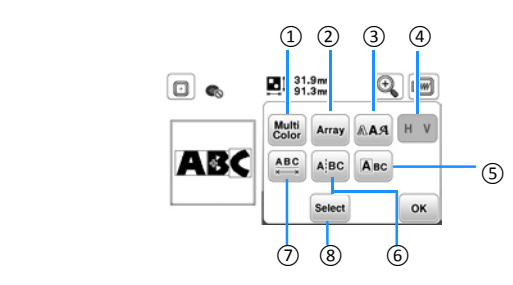

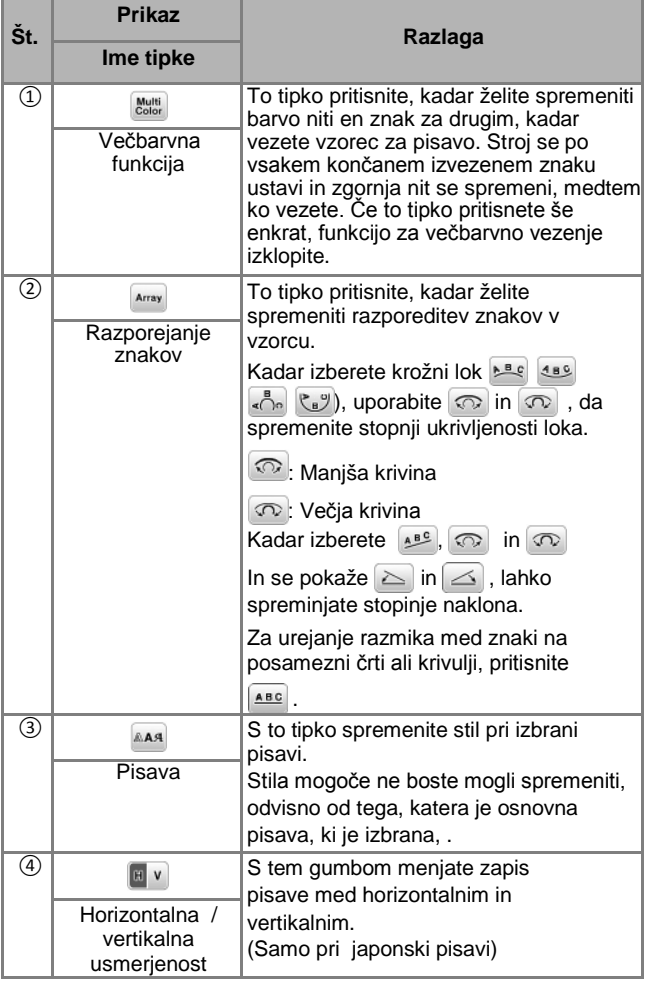

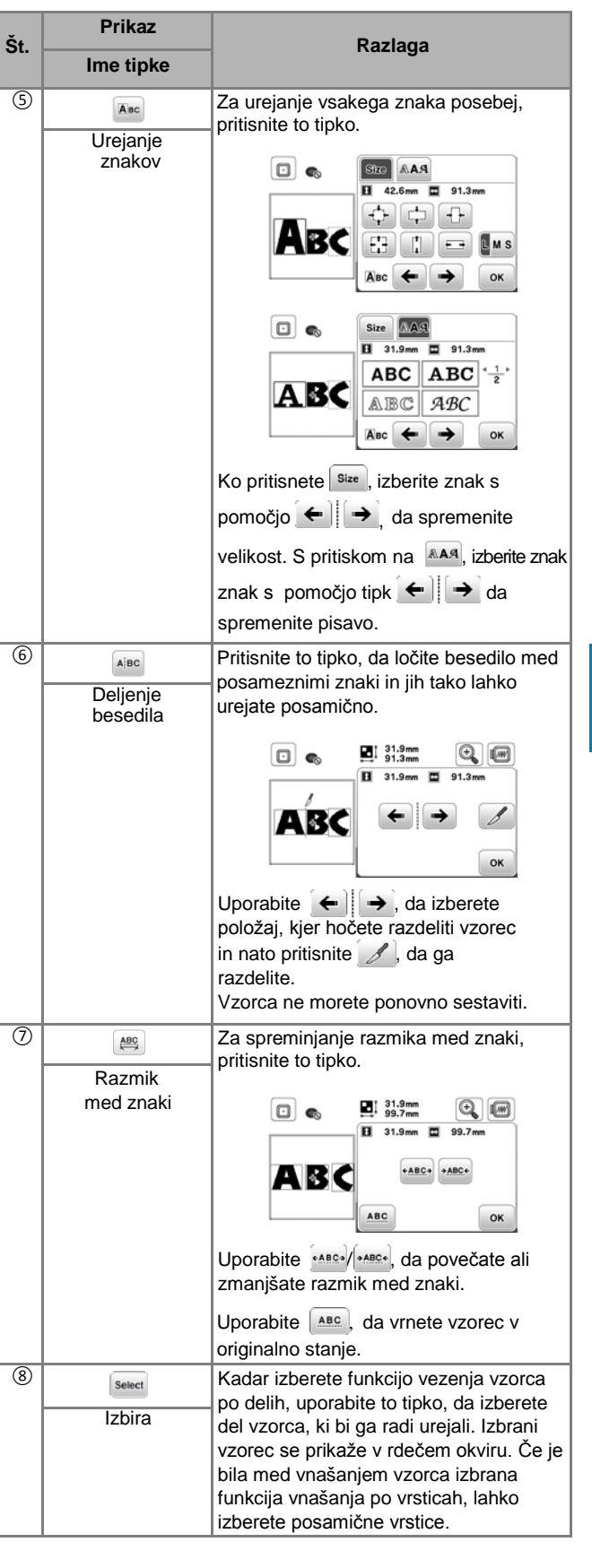

#### <span id="page-35-0"></span>**Urejanje vseh vzorcev**

Kadar na zaslonu za urejanje pritisnete  $\left[\frac{E_{\text{old}}}{E_{\text{rod}}}\right]$ , se prižge zaslon za nastavitve vezenja. Potem ko uredite vzorec, pritisnite tipko **, statego**, da nadaljujete urejanje vzorca na zaslonu za nastavitve vezenja.

#### **Zaslon za nastavitve vezenja**

<span id="page-35-1"></span>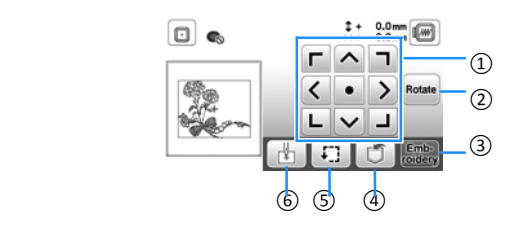

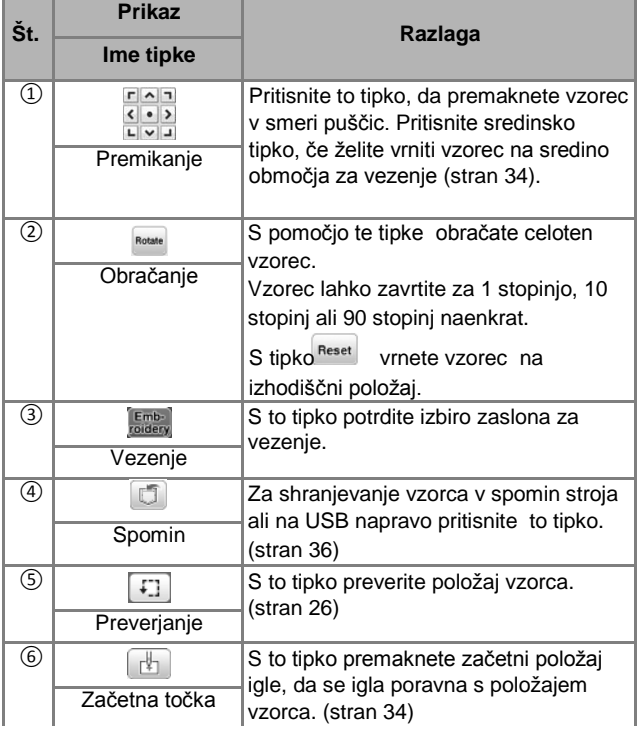

#### **Poravnava vzorca in položaja igle**

Primer: Poravnava spodnje leve strani vzorca s položajem igle

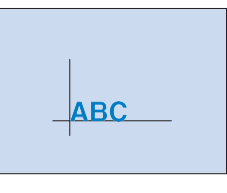

<sup>①</sup> **❶Označite položaj začetka vezenja na blagu, kot**  je prikazano na spodnji sliki.

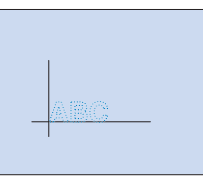

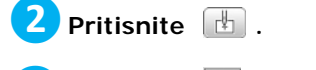

**Pritisnite**  $\boxed{\frac{1}{n}}$  **in nato**  $\boxed{\infty}$ **.** 

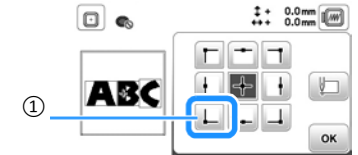

① Začetni položaj

- → Položaj igle se premakne v spodnji levi kot vzorca (okvir za vezenje se premakne tako, da je igla v pravilnem začetnem položaju).
- **❹Uporabite puščice , da poravnate iglo in** 
	-

**oznako na blagu. Nato pritisnite Enby** in **pričnite z vezenjem vzorca.** 

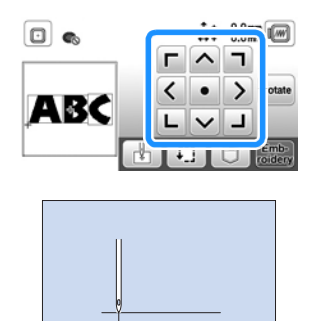

<span id="page-36-0"></span>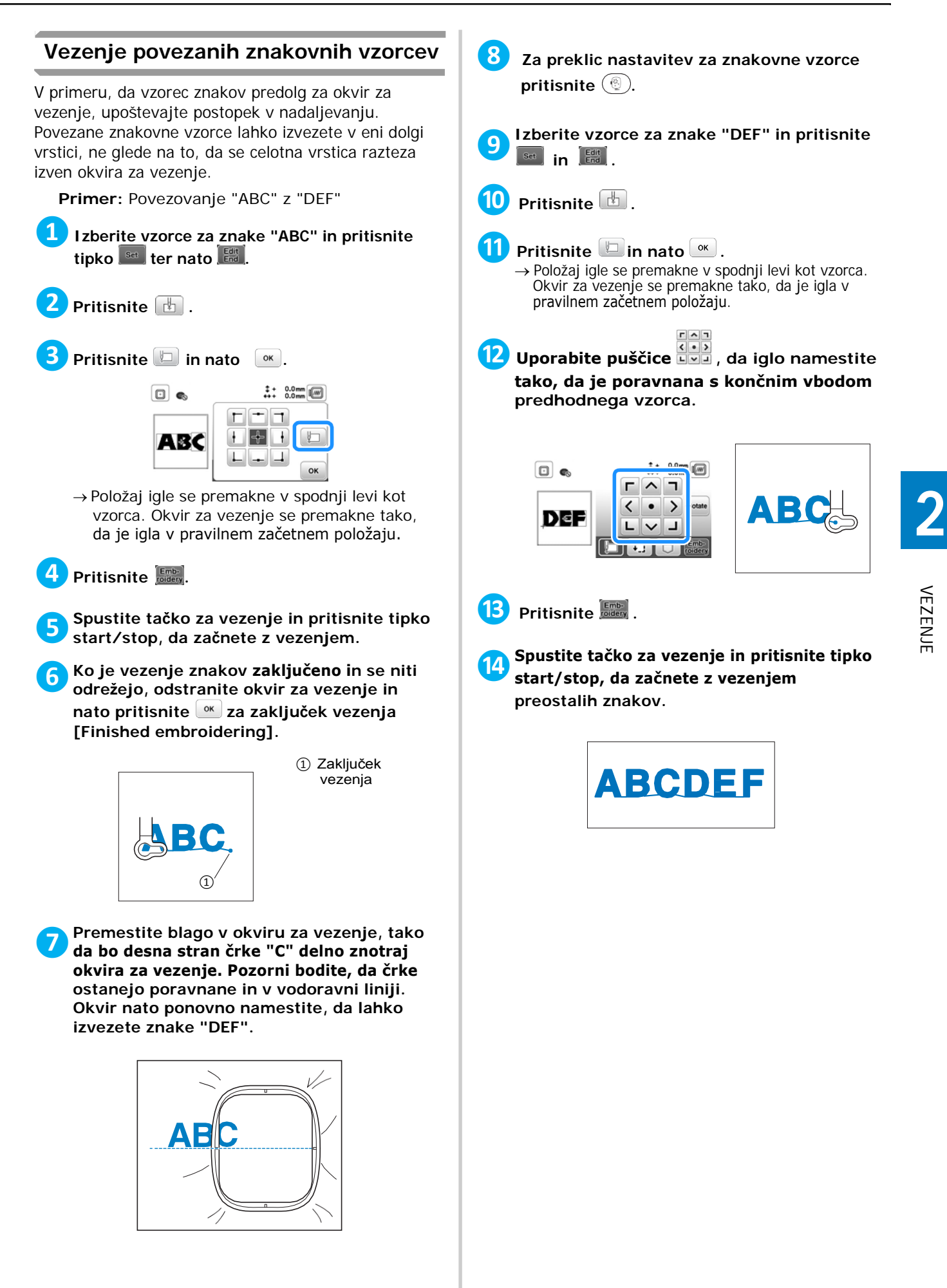

### <span id="page-37-0"></span>**Uporaba spominske funkcije**

#### **Varnostni ukrepi**

### **POZOR**

**• Kadar uporabljate podatke za vzorce, ki niso originalno nameščeni na stroj, se lahko igla zlomi, kadar šivate z pregostim vbodom ali kadar šivate vbode (tri ali več), ki se med seboj prekrivajo. V tem primeru uporabite enega od naših originalnih računalniških programov, da prilagodite podatke za vezenju vzorca.**

#### **Računalniški formati za vezenje, ki jih lahko uporabite**

Na tem stroju lahko uporabite formate za vezenje .pes, .phc in .dst. Uporaba drugih računalniških formatov, ki niso bili narejeni z enim od naših računalniških programov, lahko povzroči nepravilno delovanje stroja.

#### **Velikost vzorca**

Na ta stroj lahko vezete vzorce velikosti do 10 cm  $\times$  10 cm (4 inče  $\times$  4 inče).

#### **USB flash naprave**

USB flash naprave so komercialno dostopne, a nekaterih USB naprav na tem stroju ni mogoče uporabljati. Za podrobnosti o uporabi USB naprav obiščite našo spletno stran "http://s.brother/cpjae".

#### **Varnostni ukrepi pri uporabi računalnika, za ustvarjanje/shranjevanje podatkov**

Za poimenovanje mape in datotek vam predlagamo uporabo 26 mednarodnih abecednih znakov (velike in male črke), številk od 0 do 9 ter znakov "–" in " \_".

#### **Tajima (.dst) računalniški podatki za vezenje**

- Kadar izberete .dst datoteko, izpiše le ime datoteke (slika vzorca se ne prikaže).
- <span id="page-37-1"></span>• Tajima (.dst) datoteke ne vsebujejo podrobnih podatkov o barvi niti in so zato prikazane z avtomatsko izbranimi barvami. Preverite predogled in po želji spremenite barve.

#### **Shranjevanje vzorcev**

Svoje vzorce in vzorce, ki ste jih sami priredili, lahko shranite v spomin stroja ali na USB flash napravo.

#### **Opomba**

- Medtem ko se vzorec shranjuje, se na zaslonu pojavi napis [Saving...]. Ko stroj vzorec shranjuje, ga ne izklopite [OFF], saj boste izgubili podatke.
- **Pritisnite tipko , ko je vzorec, ki ga želite shraniti, prikazan na zaslonu za urejanje vzorca ali na zaslonu za nastavitve vezenja. ❶**

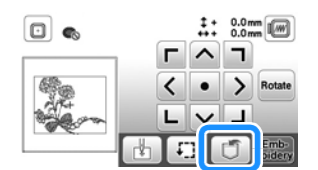

**Kadar vzorec shranjujete na USB flash napravo, USB napravo priključite v USB izhod na stroju. ❷**

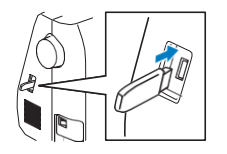

**❸Izberite, kam želite shraniti podatke in izbiro potrdite z gumbom.** 

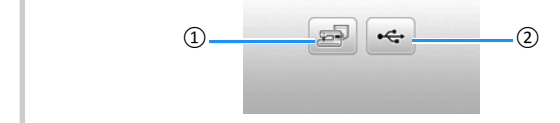

- ① Shranjevanje v spomin stroja
- ② Shranjevanje na USB flash napravo Vzorec se shrani v mapo z imenom "bPocket".

#### **Priklic vzorca**

<span id="page-38-0"></span>Vzorec lahko prikličete iz spomina na v stroju ali z USB flash naprave.

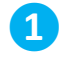

**Kadar imate vzorec shranjen na USB flash napravi, USB napravo priključite v USB izhod na stroju.** 

**Izberite, iz kje želite priklicati podatke in izbiro potrdite z gumbom. Nato izberite želeni vzorec. ❷**

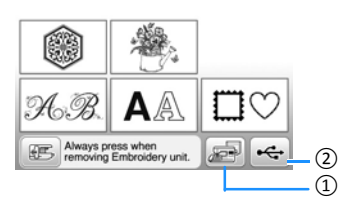

① Priklic iz spomina stroja

② Priklic iz USB flash naprave

#### **Beležka**

• Če je želeni vzorec shranjen v mapi na USB napravi, pritisnite tipko za to mapo. Da se vrnete na predhodni zaslon, pritisnite tipko  $\boxed{\bullet}$ .

#### **❸Pritisnite tipko .**

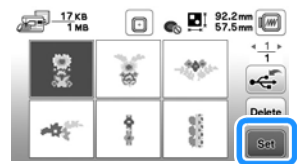

#### **Beležka**

- Kadar pritisnete tipko **Dolette**, se izbrani vzorec izbriše.
- Pri priklicu vzorcev za vezenje iz spomina stroja, lahko vzorec kasneje shranite direktno na USB flash napravo, tako da pritisnete tipko  $\left| \cdot \right|$ .
- Pri priklicu vzorcev za vezenje iz USB flash naprave, lahko vzorec kasneje shranite direktno v spomin stroja, tako da pritisnete tipko .

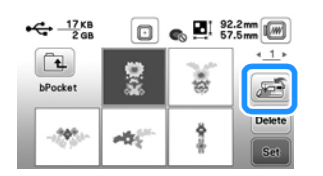

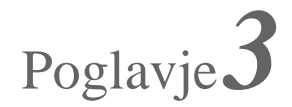

# Poglavje<sup>3</sup> DODATEK

#### <span id="page-40-0"></span>**Nega in vzdrževanje**

### **POZOR**

**• Pred čiščenjem obvezno izvlecite kabel iz vtičnice. V nasprotnem primeru tvegate poškodbe ali električni udar.**

Če je površina stroja umazana, rahlo navlažite krpo v nevtralnem detergentu, dobro jo ožemite in pobrišite površino stroja. Po čiščenju z vlažno krpo, stroj dodatno obrišite še s suho krpo.

Če je umazan LCD zaslon, ga previdno obrišite z mehko suho krpo. Zaslona ne brišite z vlažno krpo in za čiščenje ne uporabljajte organskih topil ali detergentov.

#### <span id="page-40-1"></span>**Omejitve pri oljenju**

Stroja ne oljite. V nasprotnem primeru lahko povzročite okvaro.

Stroju je bila ob izdelavi dodatna zadostna količina olja za zagotovitev pravilnega delovanja, kar pomeni, da je dodatno oljenje nepotrebno.

Če se pojavijo težave, kot je težavno obračanje pogonskega kolesa ali nenavaden zvok, nemudoma prenehajte z uporabo stroja in se obrnite na vašega pooblaščenega distributerja ali servisni center.

#### <span id="page-40-2"></span>**Varnostni ukrepi pri hrambi stroja**

Stroja ne hranite na nobenem od spodaj opisanih prostorov. V nasprotnem primeru se lahko na stroju pojavijo poškodbe, kot na primer rja (če je stroj skladiščen v vlažnem prostoru).

Stroja ne hranite, kjer so/je:

- Zelo visoke temperature
- Zelo nizke temperature
- Velike temperaturne spremembe
- Velika vlaga ali para
- Zraven ognja, grelca ali klimatske naprave
- Zunaj ali na direktnem soncu
- V prašnih ali oljnatih prostorih

#### **Opomba**

<span id="page-40-3"></span>• Da bi podaljšali življenjsko dobo stroja, ga uporabljajte vsaj na nekaj časa. Hramba stroja za daljši čas in brez uporabe lahko poslabša kvaliteto šivanja in uporabnost stroja.

#### **Čiščenje območja čolnička**

Če je na v območju čolnička nabran prah ali ostanki blaga, stroj ne bo kvalitetno šival. Območje čolnička morate zato redno čistiti.

**<sup>1</sup>Pritisnite tipko**  $(1)$ (za položaj igle), da dvignete  **iglo.** 

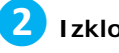

- **❷Izklopite stroj.**
- **Izvlecite napajalni kabel iz vtičnice na desni strani stroja. ❸**
	- **❹ Dvignite tačko in odstranite iglo, tačko in nosilec tačke.**
		- Za podrobnosti glejte poglavje "menjava strani 18 in "Menjava tačke" na strani 41.
	- **❺Odstranite vezilno enoto.**
- **❻Odstranite pokrov vbodne plošče.**
- **Primite obe strani pokrova vbodne plošče in ga zadrsajte proti sebi. ❼**

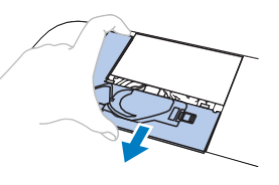

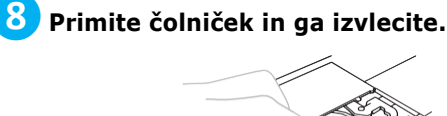

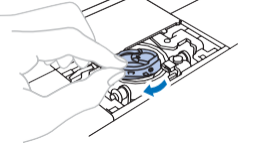

**Za odstranjevanje vlaken in prahu iz čolnička in senzorja spodnje niti ter njune okolice, uporabite krtačko ali sesalec. ❾**

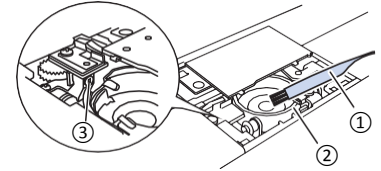

- ① Krtačka za čiščenje
- ② Ležišče čolnička
- ③ Senzor spodnje niti
- Nikoli ne oljite ležišča čolnička.

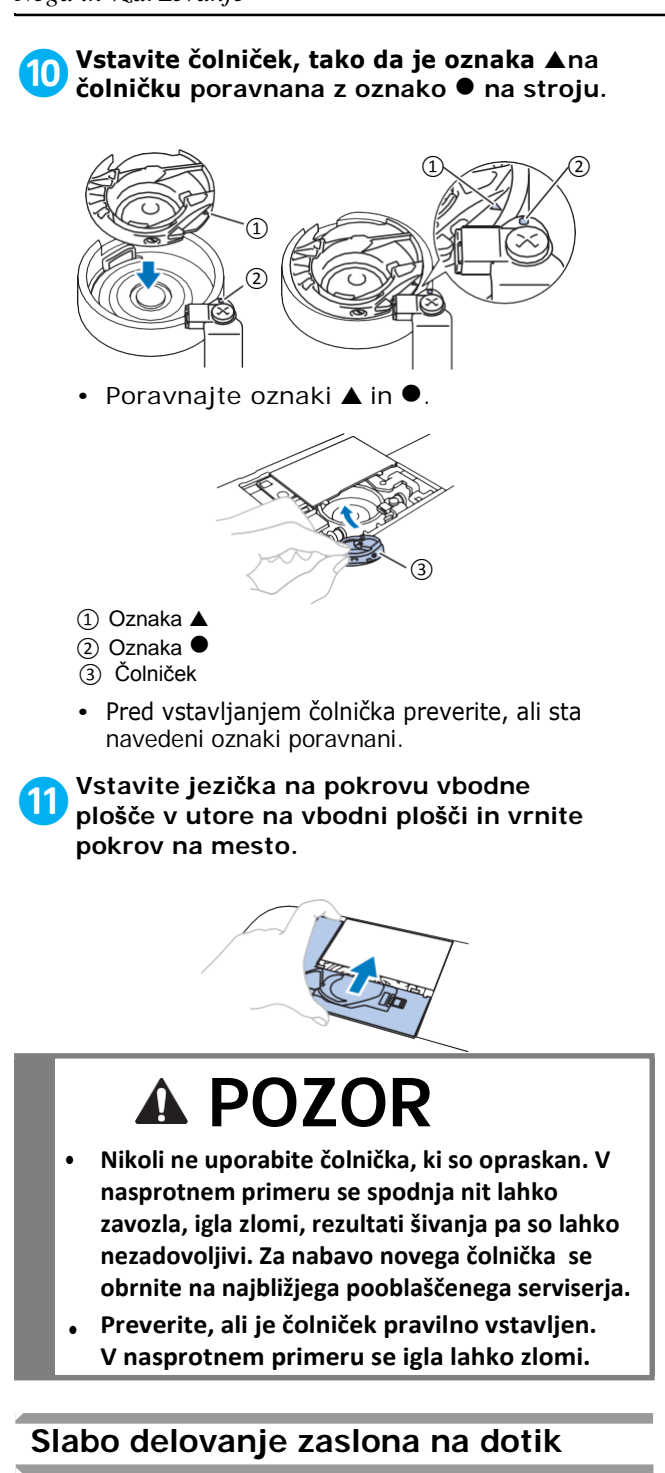

<span id="page-41-0"></span>Če zaslon na dotik ne deluje pravilno, kadar se ga dotaknete (ne izvede postopka ali izvede napačen postopek), sledite korakom v nadaljevanju, da naredite potrebne nastavitve.

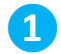

**Medtem ko držite prst na zaslonu, izklopite [OFF] in ponovno vklopite [ON] glavno stikalo.** 

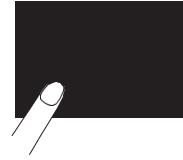

→ Prikaže se zaslon za nastavitve ekrana na dotik.

**čolničku poravnana z oznako na stroju. ❷Rahlo se dotaknite središča vsake oznake ˇ+" v vrstnem redu od 1 do 5.**

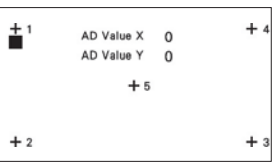

**❸ Glavno stikalo izklopite [OFF] in ga nato ponovno vklopite [ON].**

#### **Prilagajanje napetosti spodnje niti**

Če ne dosežete zadovoljivih rezultatov, potem ko ste prilagodili napetost zgornje niti z gumbom za uravnavanje napetosti niti (stran 29), prilagodite napetost spodnje niti.

Gumb za uravnavanje napetosti nastavite na "4" in nato prilagodite napetost spodnje niti, kot je opisano v sledečih korakih.

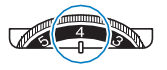

S pomočjo majhnega ploščatega izvijača obrnite vijak z enojnim utorom (-), da prilagodite napetost spodnje niti.

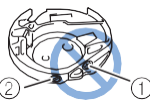

① Ne vrtite vijaka s križnim utorom (+). ② Prilagodite z izvijačem

#### ■ Pravilna napetost

Napetost niti je pravilna, ko je zgornja nit s hrbtne strani blaga komaj vidna.

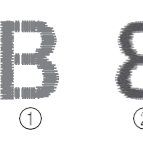

- ① Prava stran blaga
- ② Hrbtna stran blaga

#### **Spodnja nit je premalo napeta**

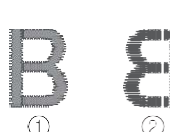

① Prava stran blaga ② Hrbtna stran blaga

V tem primeru s pomočjo majhnega ploščatega izvijača obrnite vijak z enojnim utorom (-) v smeri urinega kazalca (približno za 30-45 stopinj), da povečate napetost spodnje niti, in pri tem pazite, da vijaka ne privijete premočno.

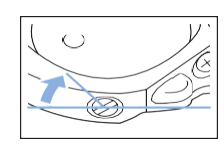

#### **Spodnja nit je preveč napeta**

Zgornja nit se na pravi strani blaga zanka in je izbočena. Spodnja nit ni vidna na hrbtni strani blaga.

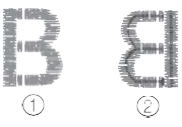

① Prava stran blaga ② Hrbtna stran blaga

V tem primeru s pomočjo majhnega ploščatega izvijača obrnite vijak z enojnim utorom (-) v nasprotni smeri urinega kazalca (približno za 30-45 stopinj), da zmanjšate napetost spodnje niti, in pri tem pazite, da vijaka ne privijete premočno.

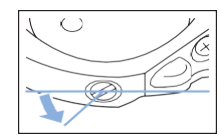

#### $\blacktriangle$ **POZOR**

- **• Kadar prilagajate čolniček, iz njega vedno odstranite vretence.**
- **NIKOLI ne prilagajajte položaja križnega vijaka na čolničku, saj s tem lahko čolniček poškodujete in je neuporaben. •**
- **Če se vijak z enojnim utorom težko obrača, ne uporabite prekomerne sile. Z uporabo prevelike sile lahko čolniček poškodujete. Če se to zgodi, napetost niti ne bo pravilna. •**

#### Spodnja nit je vidna na pravi strani blaga. **Menjava tačke za vezenje**

## **POZOR**

- <span id="page-42-0"></span>**• Uporabite samo tačke, ki so oblikovane posebej za ta stroj. Uporaba kakršnih koli drugih tačk lahko povzroči slabo delovanje ali okvaro stroja ter poškodbe.**
- **Enkrat ali dvakrat pritisnite tipko za**  položaj igle  $\overline{+}$  in dvignite iglo. **❶**

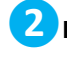

- $\overline{\mathsf{P}}$ **Pritisnite tipko**  $(\mathsf{u}^{\mathsf{t}})$ .
- → Zaslon se spremni jn vsi gumbi in tipke se zaklenejo  $(\text{razen}(\mu^{\zeta}))$ .

**Dvignite vzvod za tačko in s pomočjo priloženega izvijača odvijte vijak tačke za vezenje ter tačko odstranite. ❸**

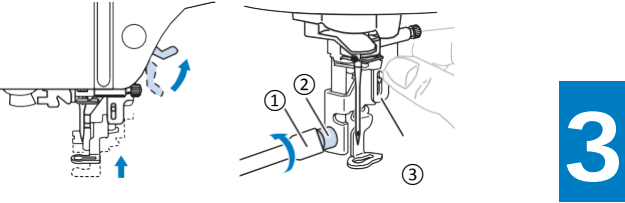

- <sup>①</sup>Izvijač
- ② Vijak tačke za vezenje
- ③ Tačka za vezenje

**Z desno roko držite tačko za vezenje "Q", kot je prikazano na sliki. ❹**

Tačko za vezenje držite s kazalcem in z njim pritisnite gumb na zadnji strani tačke.

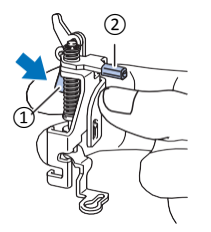

① Gumb ② Tlačni drog tačke

**Medtem ko držite gumb tačke za vezenje "Q" pritisnjen, namestite tlačni drog tačke nad vijak nosilca tačke. ❺**

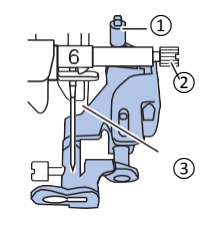

- ① Nosilec tačke za vezenje
- ② Vijak nosilca tačke
- ③ Tlačni drog

**Pazljivo namestite tačko za vezenje "Q" z utorom za namestitev na vijak. Pazite, da je tačka nameščena v popolnoma navpičen položaj. ❻**

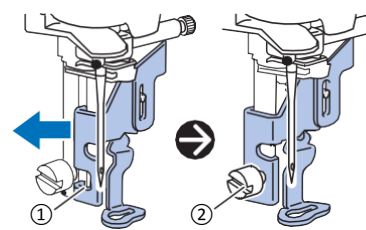

- ① Utor za namestitev tačke
- ② Vijak tačke za vezenje

**❼**

**Z desno roko držite tačko na mestu in s priloženim izvijačem pazljivo privijte vijak tačke za vezenje.** 

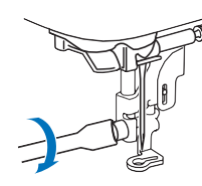

### **POZOR**

- **• Uporabite priloženi izvijač, da čvrsto privijete vijak tačke za vezenje. Če je vijak zrahljan, lahko igla udari ob tačko in povzroči morebitne poškodbe.**
- **❽Počasi spustite vzvod za tačko.**
- **❾Vzvod za tačko ponovno dvignite, da preverite pravilen položaj tačke.**
- **i D** Pritisnite tipko  $\left( \mathbf{u}^{\mathbb{G}} \right)$ , da odklenete vse tipke  **in gumbe.**

#### **Nit je zavozlana pod stojalom navijalca vretenc**

Če začnete navijati sukanec, ki ni pravilno napeljan pod napenjalni disk vodila navijalca vretenc, se sukanec lahko zavozla pod stojalo navijalca vretenc.

## **POZOR**

- **Stojala navijalca vretenc ne odstranite, četudi je sukanec zavozlan pod stojalom. Če poskusite odstraniti stojalo, se lahko poškoduje nož na stojalu navijalca vretenc. •**
- **Ne odstranite vijaka pritiskača navijalca vretenc, sicer lahko poškodujete stroj. Sukanca ne morete odstraniti z odstranjevanjem vijaka. •**

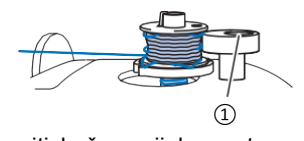

- ① Vijak pritiskača navijalca vretenc
- **❶Ustavite navijanje vretenca.**

**❹**

- **S škarjami odrežite sukanec pri vodilu sukanca navijalca vretenc. ❷**
- **Zadrsajte nosilec navijalca vretenc v levo in odstranite vretence. Nato odrežite nit, ki vodi do vretenca ter jo ta način odstranite vretence z navijalca. ❸**
	- **Pridržite konec sukanca z levo roko. Z desno roko odvijte sukanec v smeri urinega kazalca izpod stojala navijalca vretenc, kot prikazuje spodnja slika.**

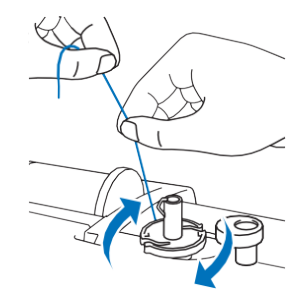

### <span id="page-44-0"></span>**Odpravljanje napak**

Če stroj ne deluje pravilno, preverite možne vzroke, ki jih navajamo v nadaljevanju, preden se odpravite na servis. Večino težav lahko odpravite sami. Za dodatno pomoč vam je na voljo Brotherjev center rešitev, ki ponuja odgovore na pogosta vprašanja in nasvete za odpravljanje napak. Obiščite nas na "http://s.brother/cpjae".

Če se težave nadaljujejo, se obrnite na distributerja ali na najbližji servisni center.

#### **Seznam napak**

<span id="page-44-1"></span>Preden se obrnete na serviserja, preglejte naslednje tabele in preverite možne napake. Če je referenčna stran označena z "\*", se obrnite na Brother distributerja ali najbližji pooblaščeni servisni center.

#### **Priprava na vezenje**

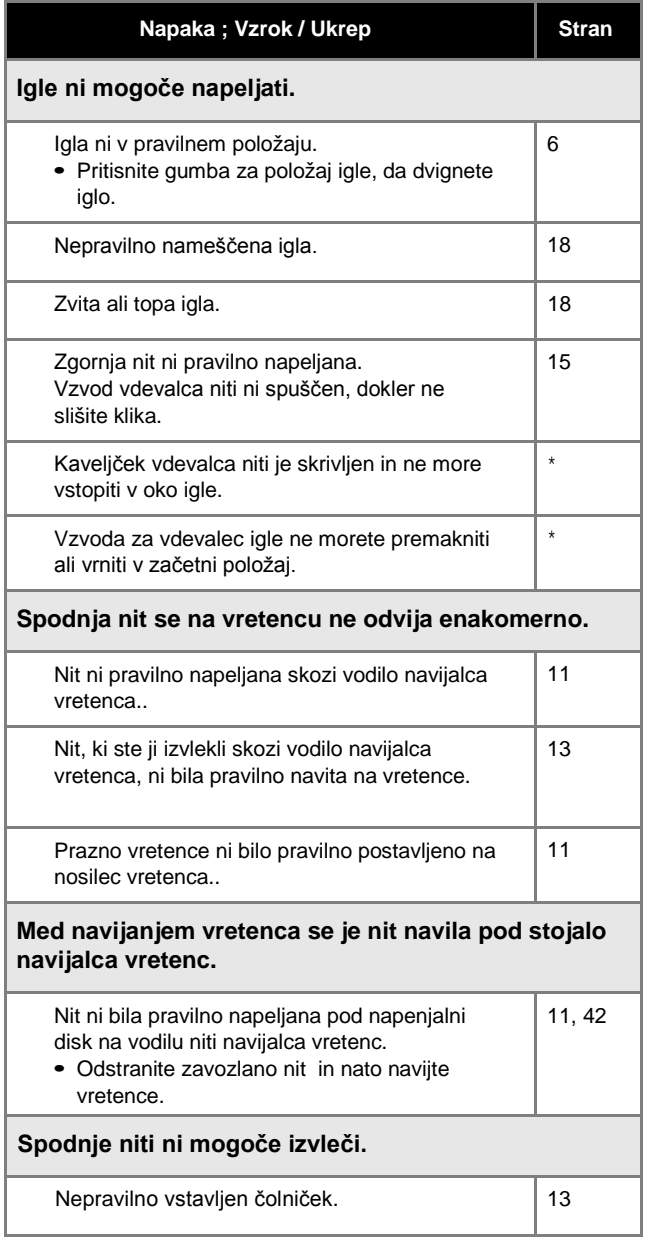

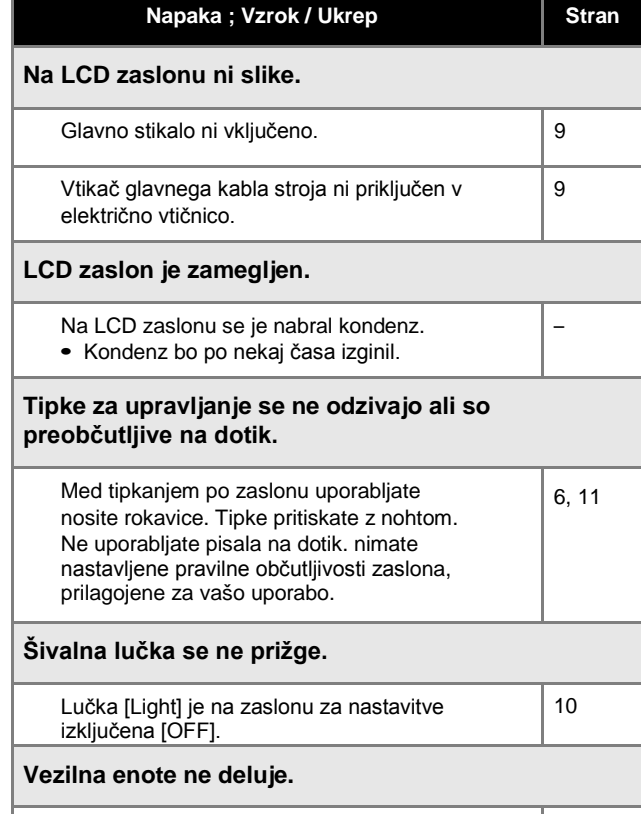

#### Vezilna enota ni pravilno nameščena . 19

#### **Med vezenjem**

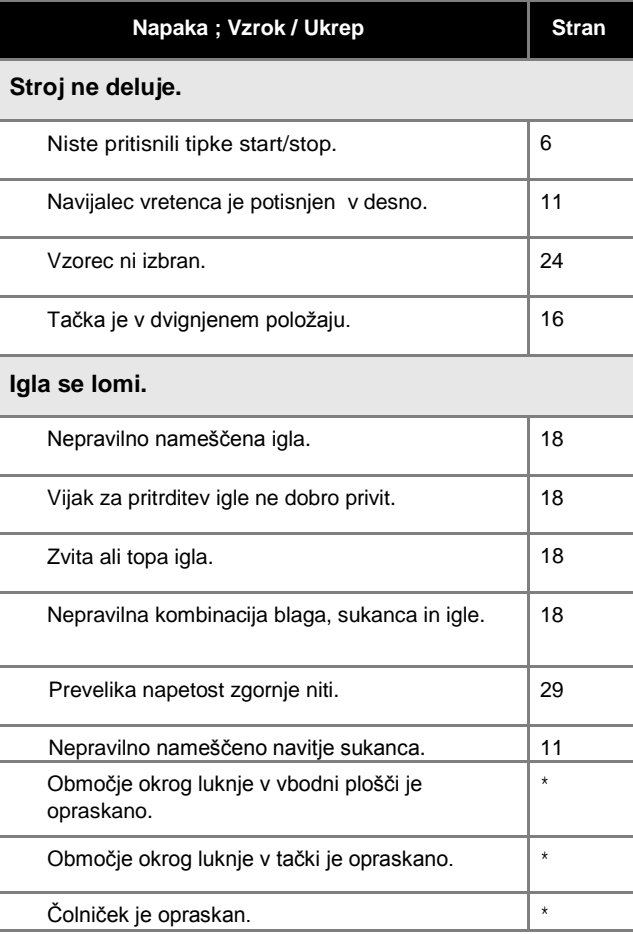

DODATEK

DODATEK

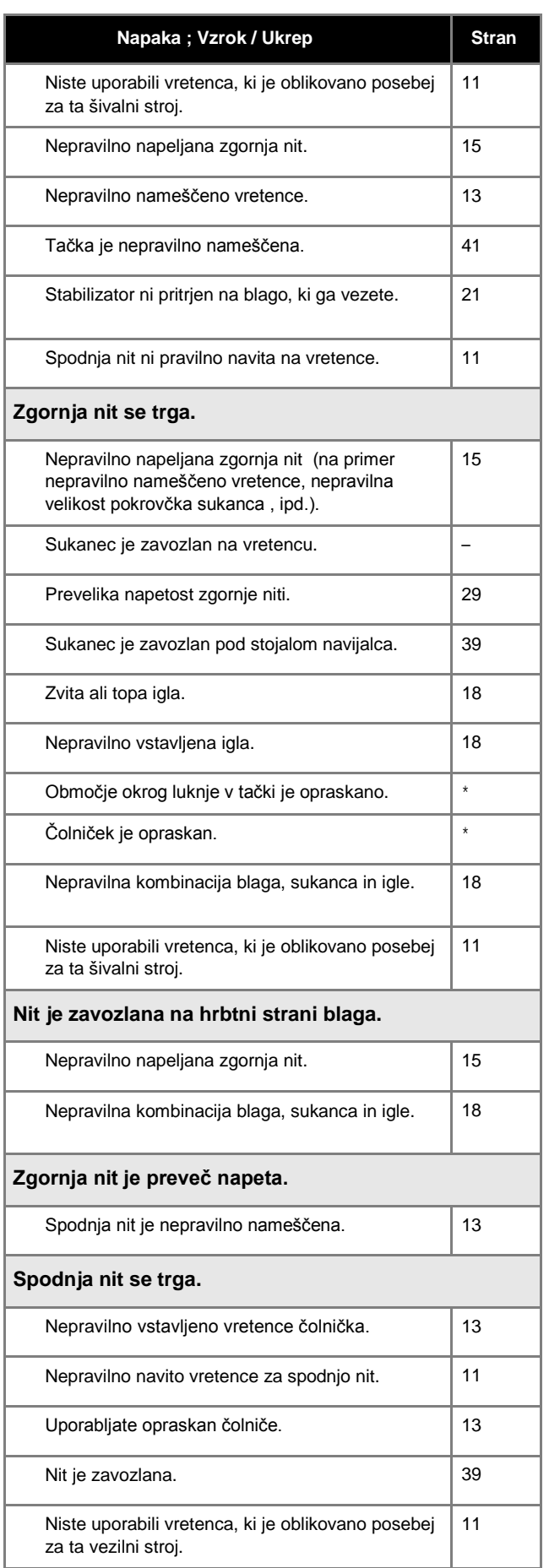

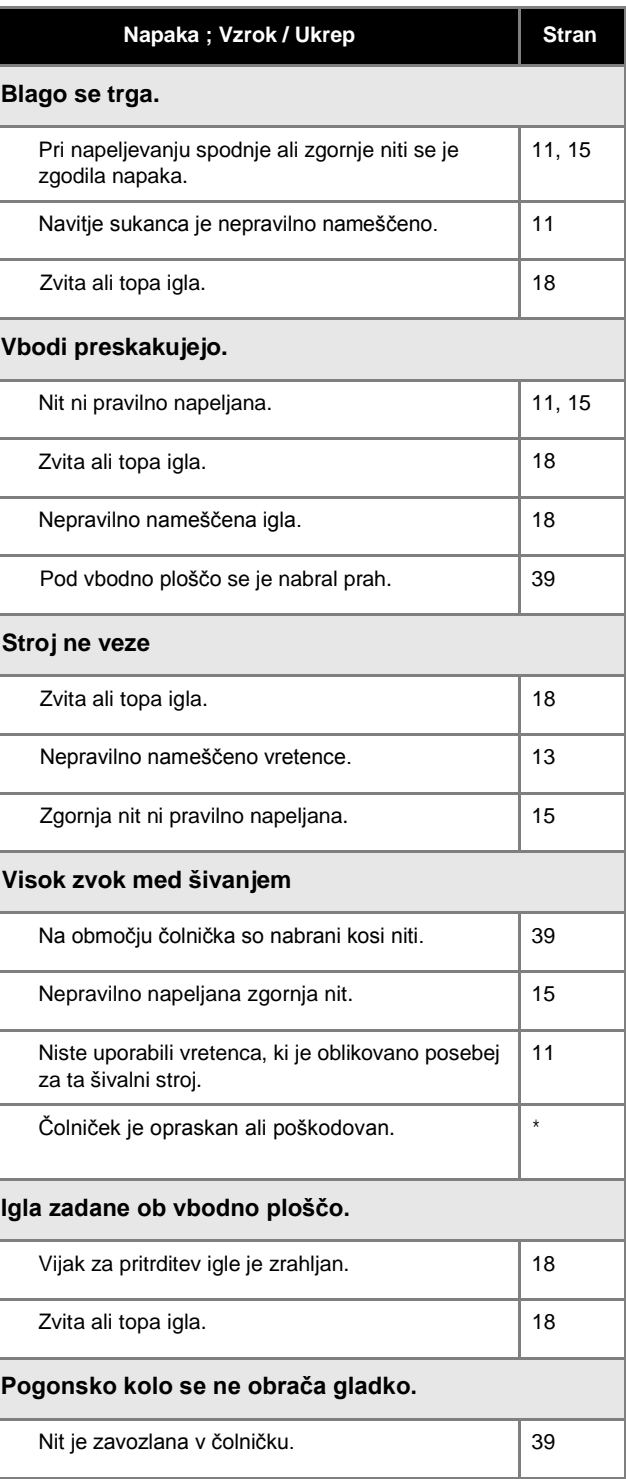

#### **Po vezenju**

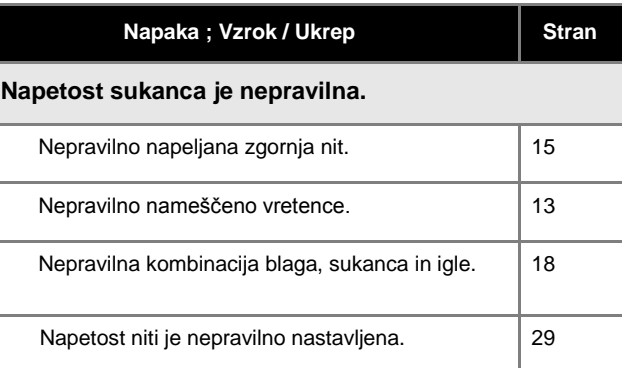

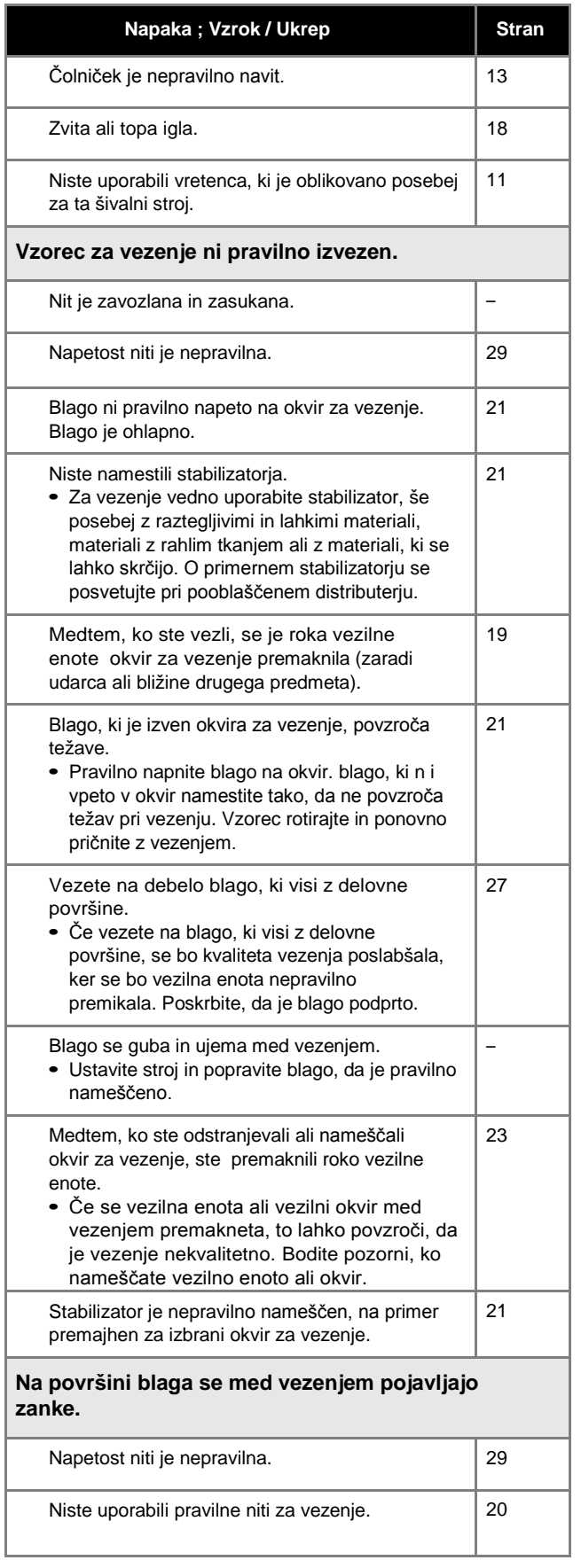

**3** DODATEK

#### **Obvestila o napakah**

<span id="page-47-0"></span>Kadar stroj ne deluje pravilno, se bo na LCD zaslonu prikazalo obvestilo o napaki. Takrat sledite navodilom na LCD zaslonu. Če pritisnete tipko  $\circ$  ali popravite napako, se bo sporočilo izbrisalo z zaslona.

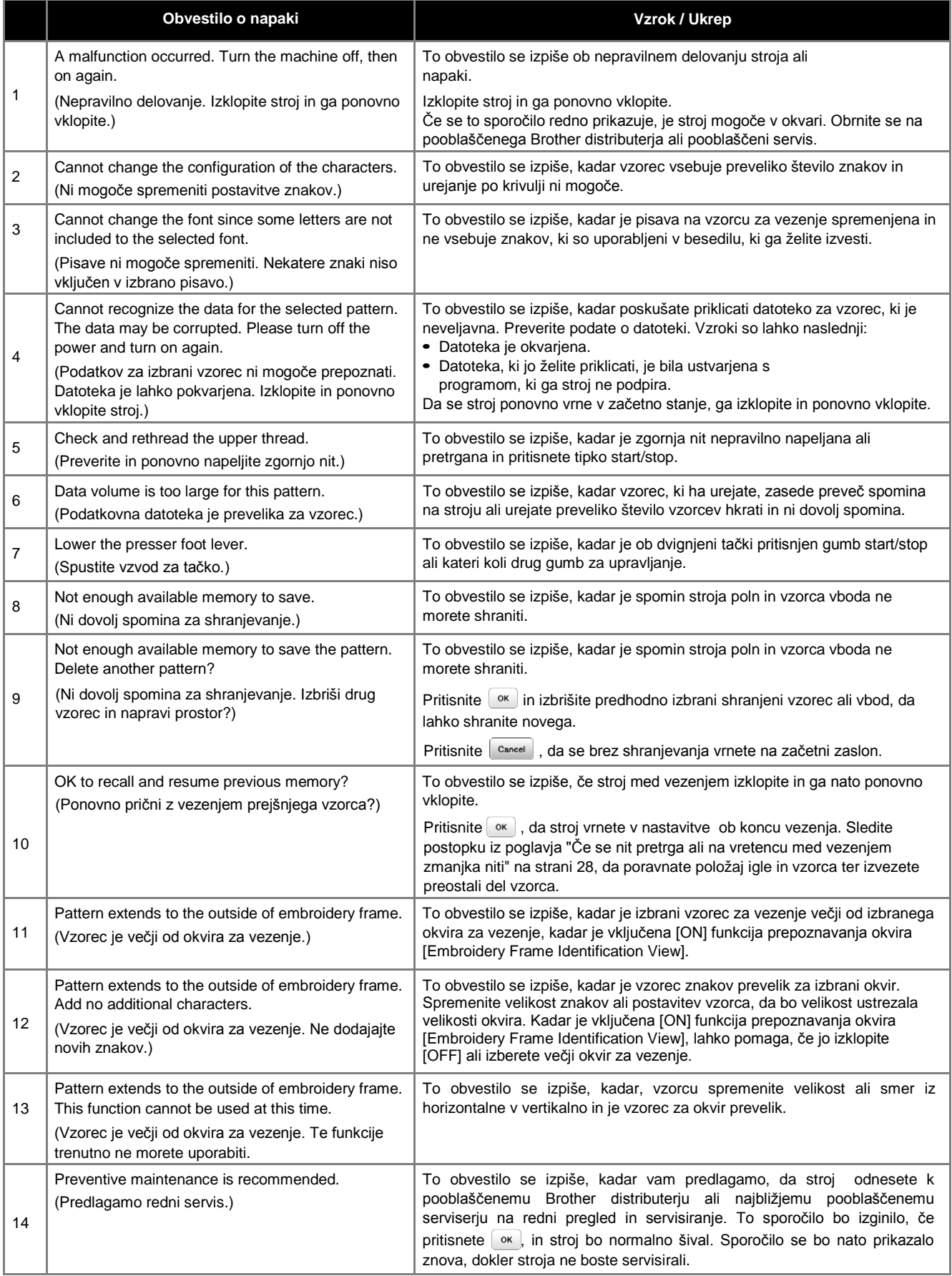

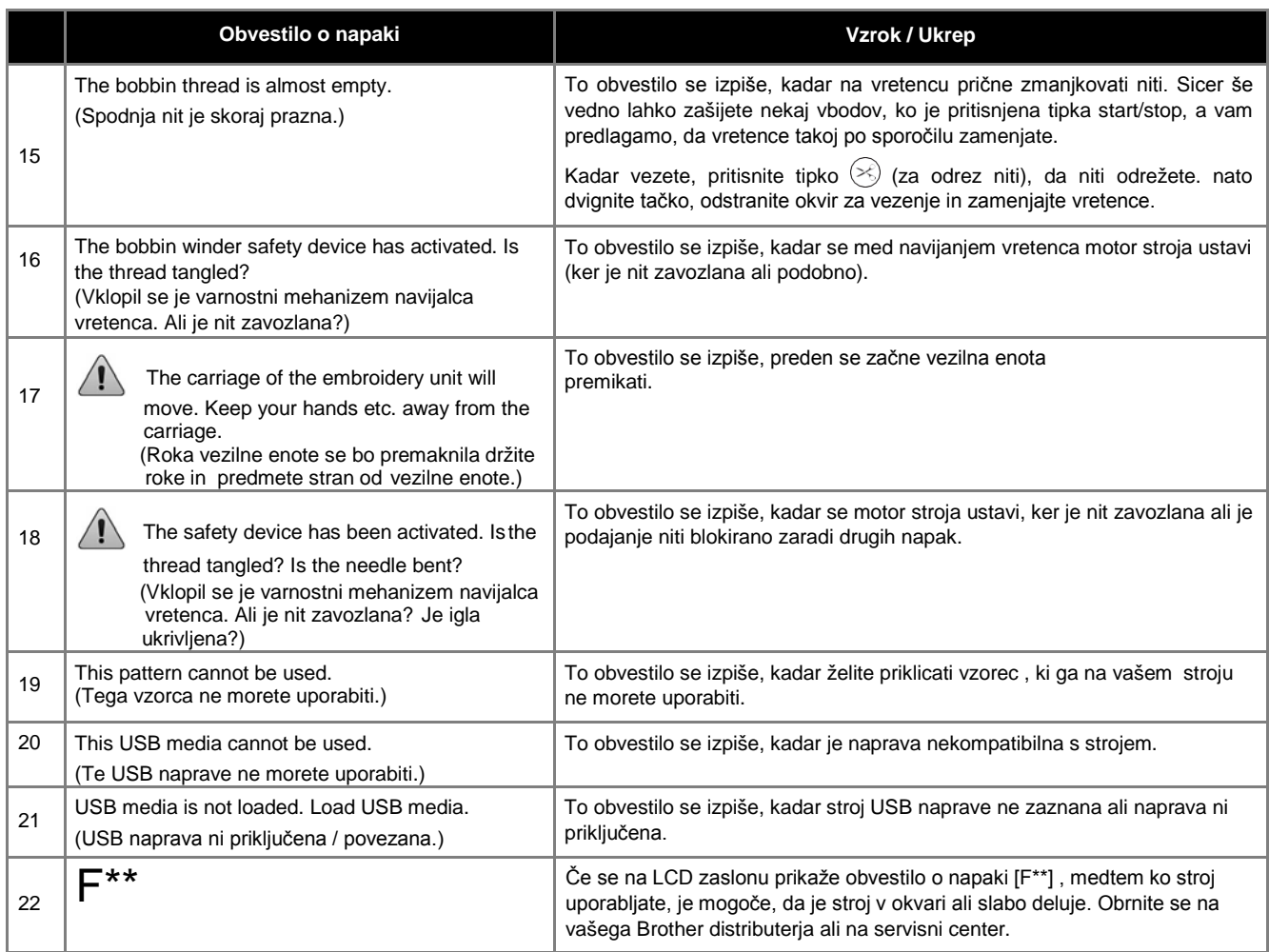

#### <span id="page-49-0"></span>**Zvočni signali**

Vsakič, ko pravilno izvedete postopek, zaslišite en zvočni signal.

Če je postopek nepravilen, zapiska dvakrat ali štirikrat.

<span id="page-49-1"></span>Če se stroj zaklene, na primer, kadar je nit zavozlana, stroj 4 sekunde neprenehoma oddaja zvočni signal in se nato avtomatsko ustavi. Preverite, kaj je vzrok za napako in napako popravite, preden nadaljujete s šivanjem.

#### **Nadgradnja programske opreme**

Uporabite lahko USB napravo, da si na stroj naložite najnovejše programe in posodobitve. Kadar je na voljo program za nadgradnjo na strani ["http://s.brother/cpjae](http://s.brother/cpjae) ", preverite dokumente za posodobitve in sledite navodilom na strani in navodilom, ki so navedena spodaj.

#### **Opomba**

• Kadar nameščate posodobitve iz USB ključka, preverite, da na ključku ni shranjenih nobenih drugih datotek. Šele potem lahko pričnete nadgradnjo.

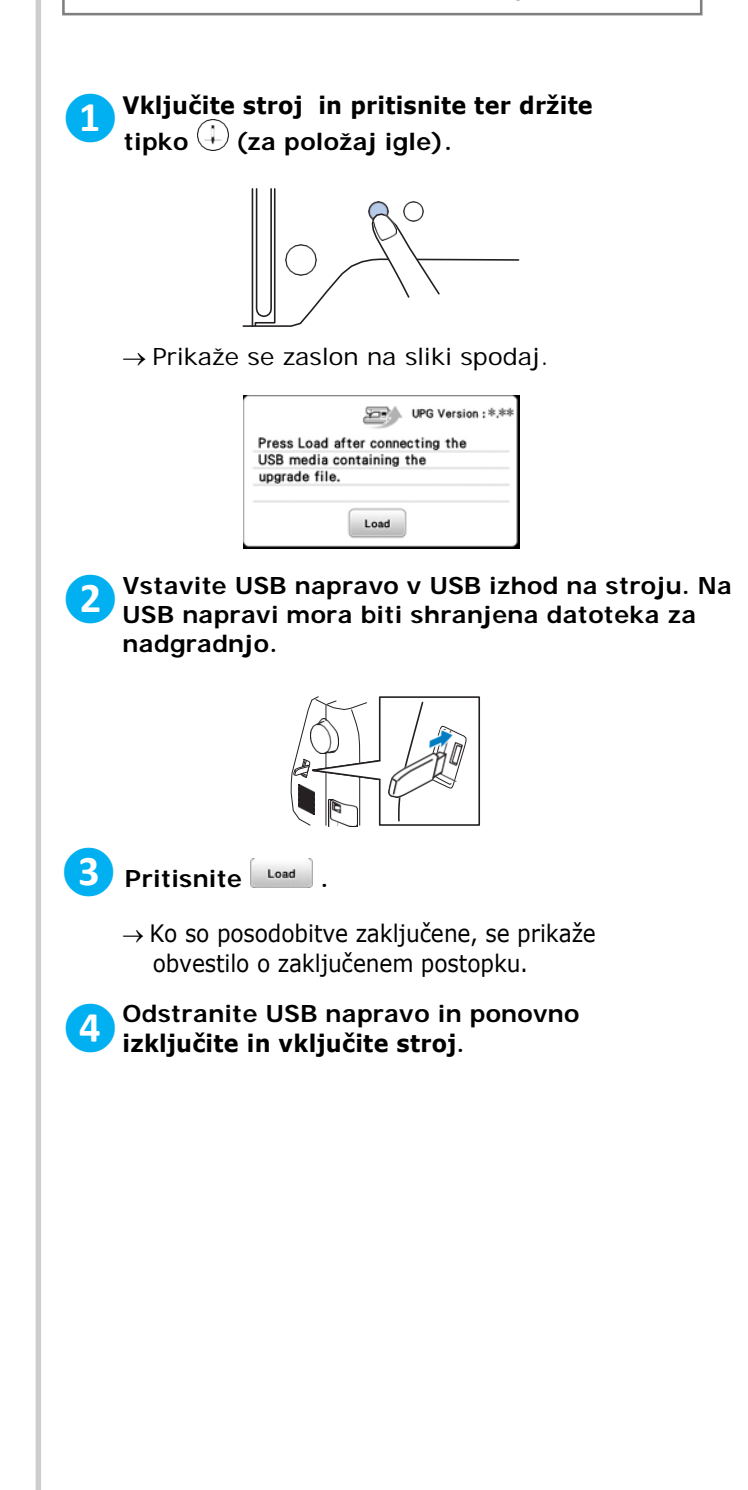

### <span id="page-50-0"></span>Kazalo

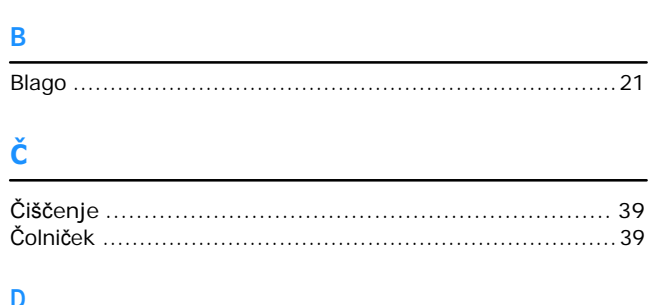

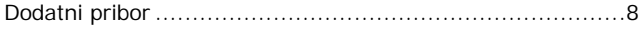

#### $\mathsf F$

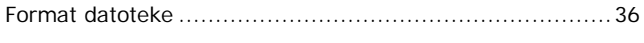

#### $\overline{G}$

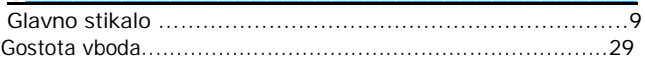

#### $\overline{1}$

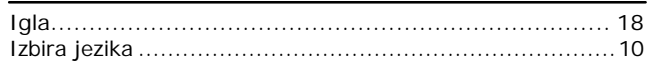

#### $\bar{\mathsf{L}}$

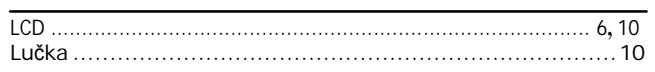

#### $\mathsf{M}% _{T}=\mathsf{M}_{T}\!\left( a,b\right) ,\ \mathsf{M}_{T}=\mathsf{M}_{T}$

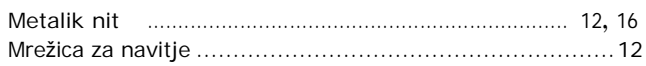

#### $\mathbf N$

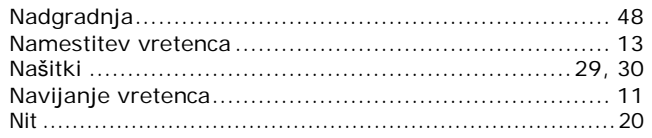

#### $\mathbf{o}$

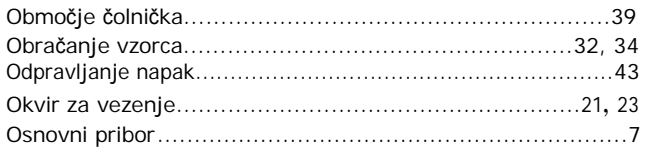

#### $\pmb{\mathsf{P}}$

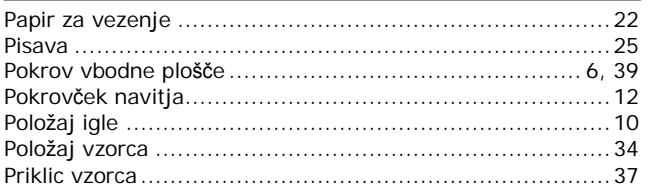

#### $\overline{\mathsf{R}}$

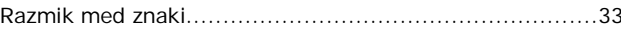

#### $\mathsf{s}$

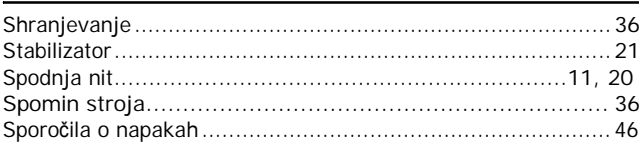

#### $\overline{\mathsf{U}}$

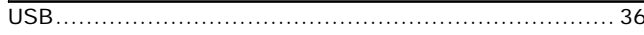

#### $\overline{\mathsf{v}}$

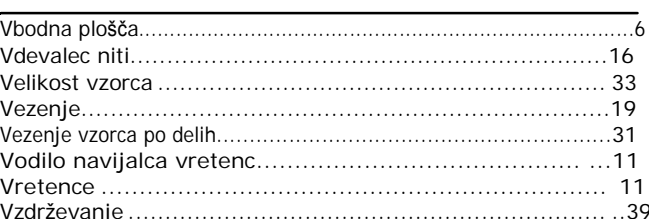

### $\frac{Z}{L}$

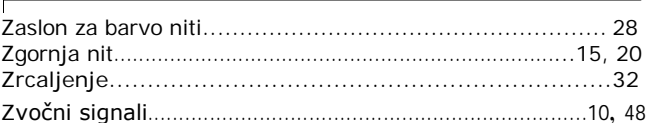

Obiščite nas na **<http://s.brother/cpjae>** kjer lahko dobite dodatne informacije (video navodila, odgovore na pogosta vprašanja, itd..) o vaših Brother izdelkih.

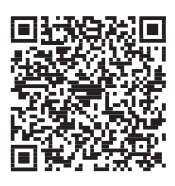

Brother SupportCenter je mobilna aplikacija, ki omogoča podporo in vam nudi dodatne informacije o vašem Brother izdelku.

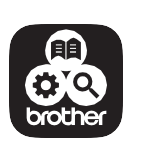

Za prenos aplikacije obiščite App Store ali Google Play™.